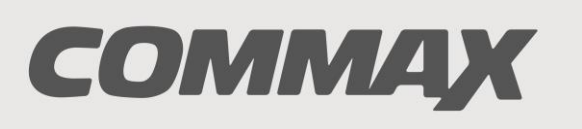

**SmartHome & Security** 

# **INSTRUKCJA MONTAŻU / OBSŁUGI**

# MONITOR KOLOROWY SMART HD **CDV-1004QT**

 $\epsilon$ 

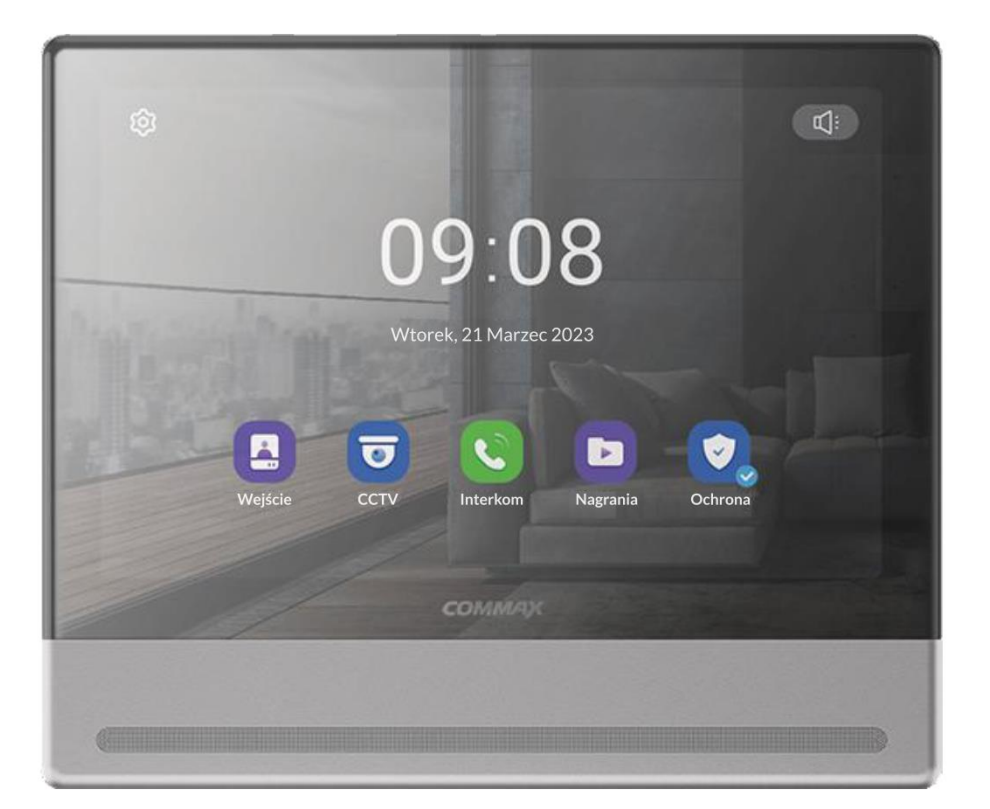

Importer:

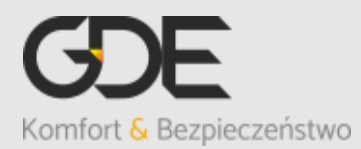

Włosań, ul. Świątnicka 88 32-031 Mogilany

tel. +48 12 256 50 25 +48 12 256 50 35 GSM: +48 697 777 519 [biuro@gde.pl](mailto:biuro@gde.pl) [www.gde.pl](http://www.gde.pl/)

v. 230616

#### **1. Wygląd zewnętrzny – monitor** (6) 다리 Ω. loí  $\sqrt{2}$  $\overline{\mathbb{I}}$ ∏≫ई। Ġ ष्टाटप7  $\sqrt{1}$  $\overline{\mathbf{r}}$ Q) **GROWNIA** ⊚ G <del>. . . . . . . . . . . . . . . . . . .</del>  $(3)$  $\overline{4}$ (5

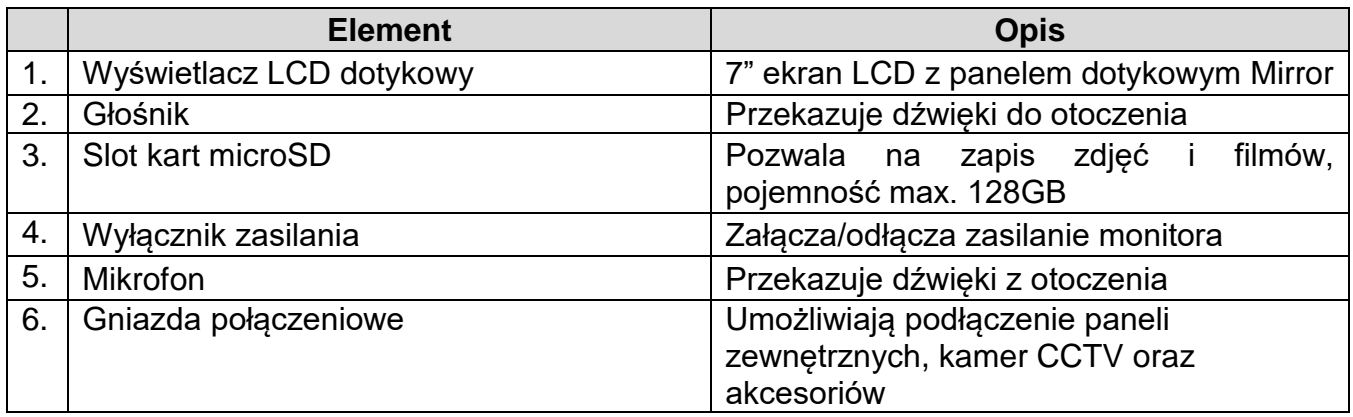

## **UWAGA!**

Niniejsza instrukcja powinna być przeczytana przed montażem.

<u> naasaaaaaaaaaaaa</u>

- Monitor nie powinien znajdować się w pobliżu wody, np. wanny, umywalki, basenu itp.
- Monitor i kamera powinny znajdować się w miejscach o wolnym przepływie powietrza – nie należy montować ich w skrzynkach, szafkach itp. Nie należy zaklejać, zatykać otworów wentylacyjnych.
- Przewody połączeniowe nie mogą być narażone na uszkodzenia mechaniczne i termiczne.
- Nie zaleca się skierowywania kamery w kierunku dużego natężenia światła – "oślepia" optykę kamery i może prowadzić do uszkodzenia kamery.
- Nie uszczelniaj silikonem kamery, zaleca się wyłożyć wnękę pod kamerę warstwą cienkiego styropianu - tył i ścianki boczne (w wersji podtynkowej kamery).

# **2. Instalacja monitora**

- Zamocuj metalowy uchwyt monitora na ścianie (zalecana wysokość montażu monitora od podłogi: 1450- 1500 mm)
- Podłącz przewody od kamery i zasilające
- Umieść monitor na uchwycie i dokręć śrubką

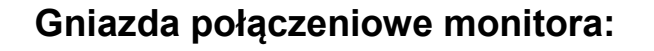

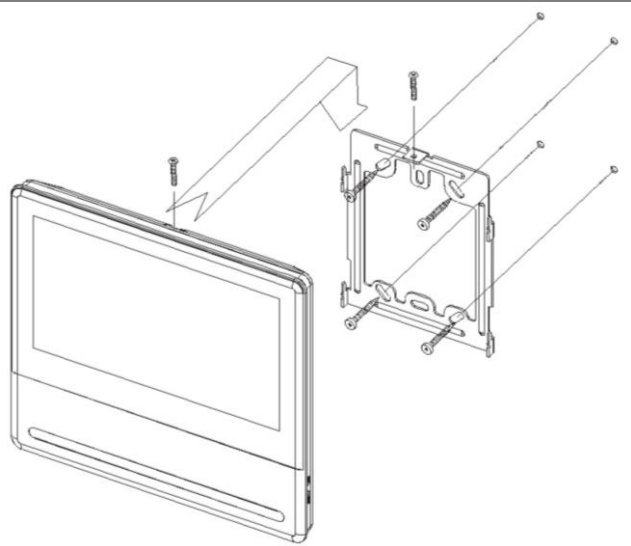

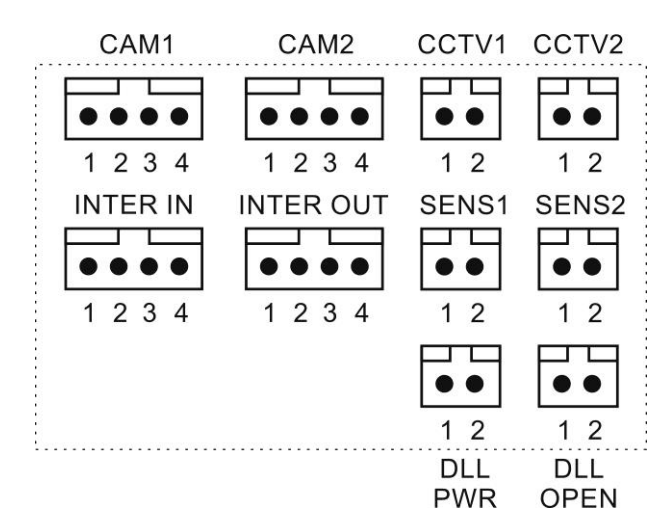

**CAM 1, CAM 2** - gniazda połączenia panelu z kamerą. Monitor obsługuje kamery COMMAX AHD 2MPx (np. DRC-40YFD), 1,3MPx (np. DRC-40DKHD) lub inne kamery serii DRC-4xxx. Oznaczenie przewodów:

1. Audio 2. Masa 3. +12V 4. Video **CCTV1 ,CCTV2** - gniazda połączenia kamer CCTV. Monitor obsługuje kamery AHD 2MPx, 1,3Mpx oraz kamery analogowe (1V p-p 75 Ohm). Oznaczenie przewodów:

1. Video 2. Masa

**INTER IN, INTER OUT** – gniazda połączenia dodatkowych monitorów CDV-1004QT

1. Audio 2. Masa 3. +12V / Gong 4. Wyw. interkom. **DLL-PWR** – gniazdo zasilania dodatkowego. Oznaczenie przewodów: 1. +12V, max. 100mA 2. Masa

**DLL-OPEN** – wyjście informacyjne (do dedykowanego zamka szyfrowego) **SENS1 ,SENS2** - gniazda połączenia sygnału alarmowego (wejścia alarmowe)

#### **Uwaga!!**

#### *!!! Przed przystąpieniem do instalacji zaleca się sprawdzenie i podłączenie skonfigurowanego sprzętu w warunkach warsztatowych !!!*

Podczas montażu należy ściśle stosować się do odpowiedniego ze schematów. Przy projektowaniu instalacji należy dobrać odpowiednią średnicę przewodu w zależności od przewidywanych odległości i warunków środowiska np.: 0,50 mm ok. 50 m.

Monitor obsługuje kamery w standardzie PAL, AHD 1,3MPx oraz AHD 2MPx. W instalacjach z kamerami HD a także przy dłuższych odległościach zaleca się prowadzenie obwodu wizyjnego przewodem koncentrycznym lub za pomocą skrętki UTP cat. 5e z dodatkowymi transmiterami wideo. Nie należy mieszać żył innych instalacji (telefonicznych, alarmowych itp.) z instalacją videodomofonu. Zaleca się prowadzenie obwodu elektrozaczepu osobnym przewodem (dotyczy zasilania elektrozaczepu prądem przemiennym typu AC).

**Przykładowy sposób połączenia urządzeń za pomocą przewodu UTP:**

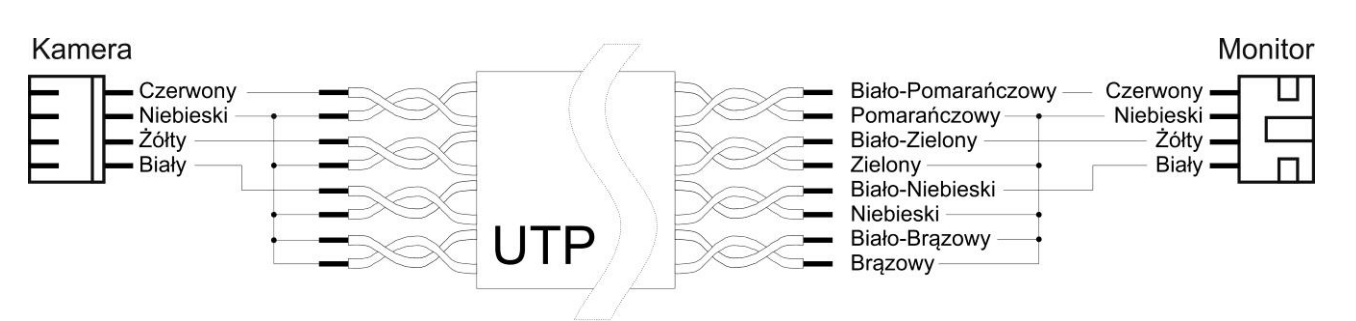

Założenia powyższego połączenia:

Żyły sygnałowe (Audio, Wideo, +12V) połączone w parach wraz z sygnałem masy (GND), wolne żyły połączone z masą.

## **Przykładowy sposób połączenia urządzeń za pomocą przewodu UTP z wykorzystaniem transmiterów dla sygnału wideo:**

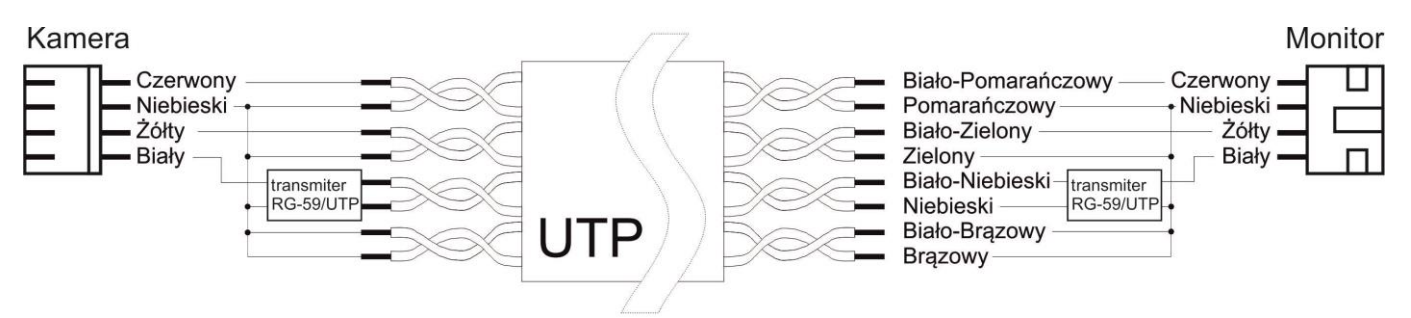

Założenia powyższego połączenia:

Żyły sygnałowe (Audio, +12V) połączone w parach wraz z sygnałem masy (GND), sygnał Wideo przesyłany za pomocą jednej pary skrętki z zastosowaniem transmiterów wideo (sygnał symetryczny), wolne żyły połączone z masą.

# **Użycie filtru ferrytowego**

W zestawie z monitorem dostarczany jest pierścień - filtr ferrytowy. Służy on do zniwelowania zakłóceń elektromagnetycznych zapobiegając przedostawaniu się ich do elektroniki monitora. Zaleca się owinięcie każdego z przewodów łączących panele wejściowe i kamery CCTV wokół pierścienia zgodnie z poniższym rysunkiem:

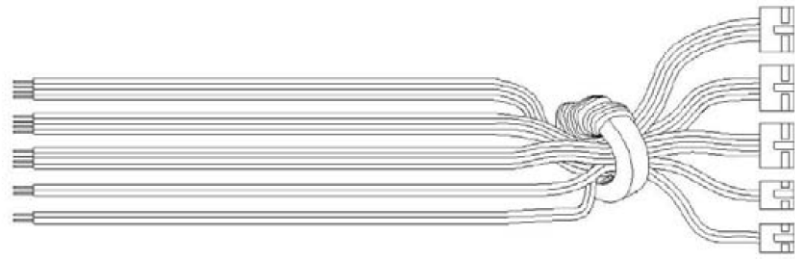

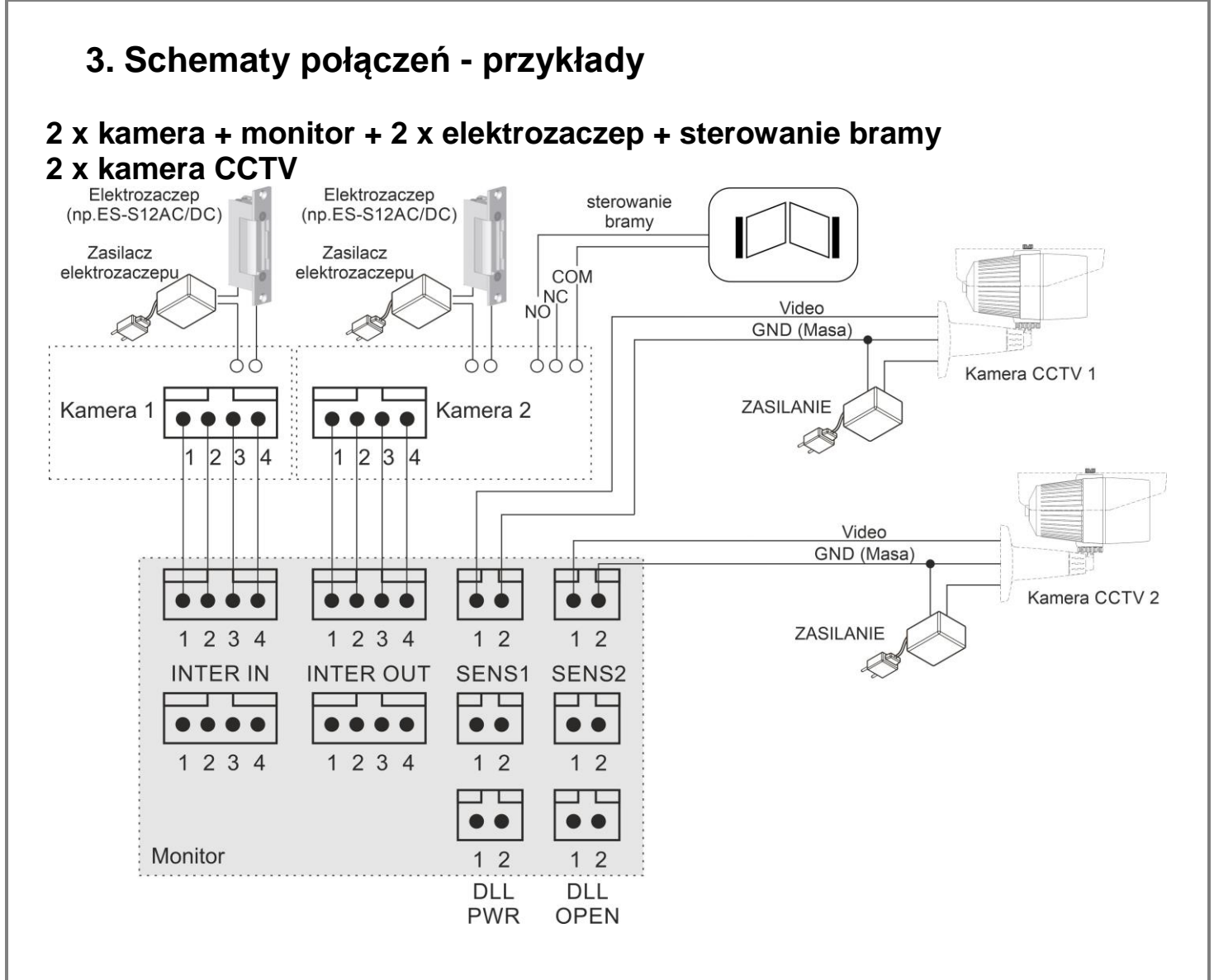

#### **2 x kamera + 2 x monitor + 2 x elektrozaczep + sterowanie bramy 2 x kamera CCTV**

W przypadku instalacji kilku monitorów drugi i kolejny (max. 4 szt.) łączy się szeregowo za pomocą gniazd INTER OUT oraz INTER IN. Wszystkie monitory muszą być tego samego typu (CDV-1004QT). Panele zewnętrzne oraz kamery obserwacyjne CCTV należy podłączyć do pierwszego monitora (ustawionego jako "Master" – ID 1). Kolejne monitory pełnią funkcję monitorów podrzędnych (typu  $\text{I.S}$ lave" – ID 2 ~ID 4).

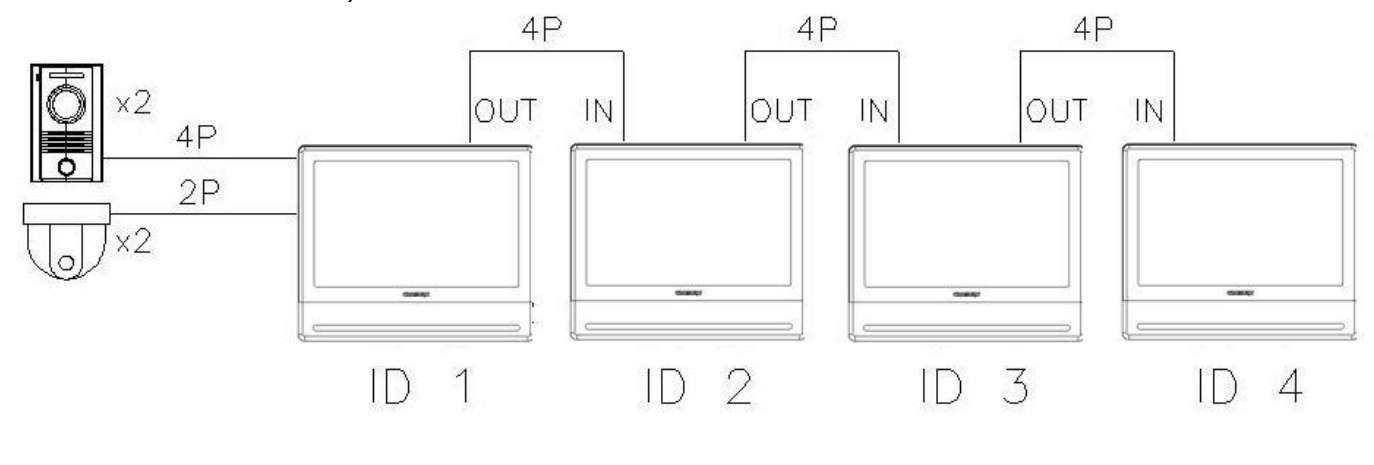

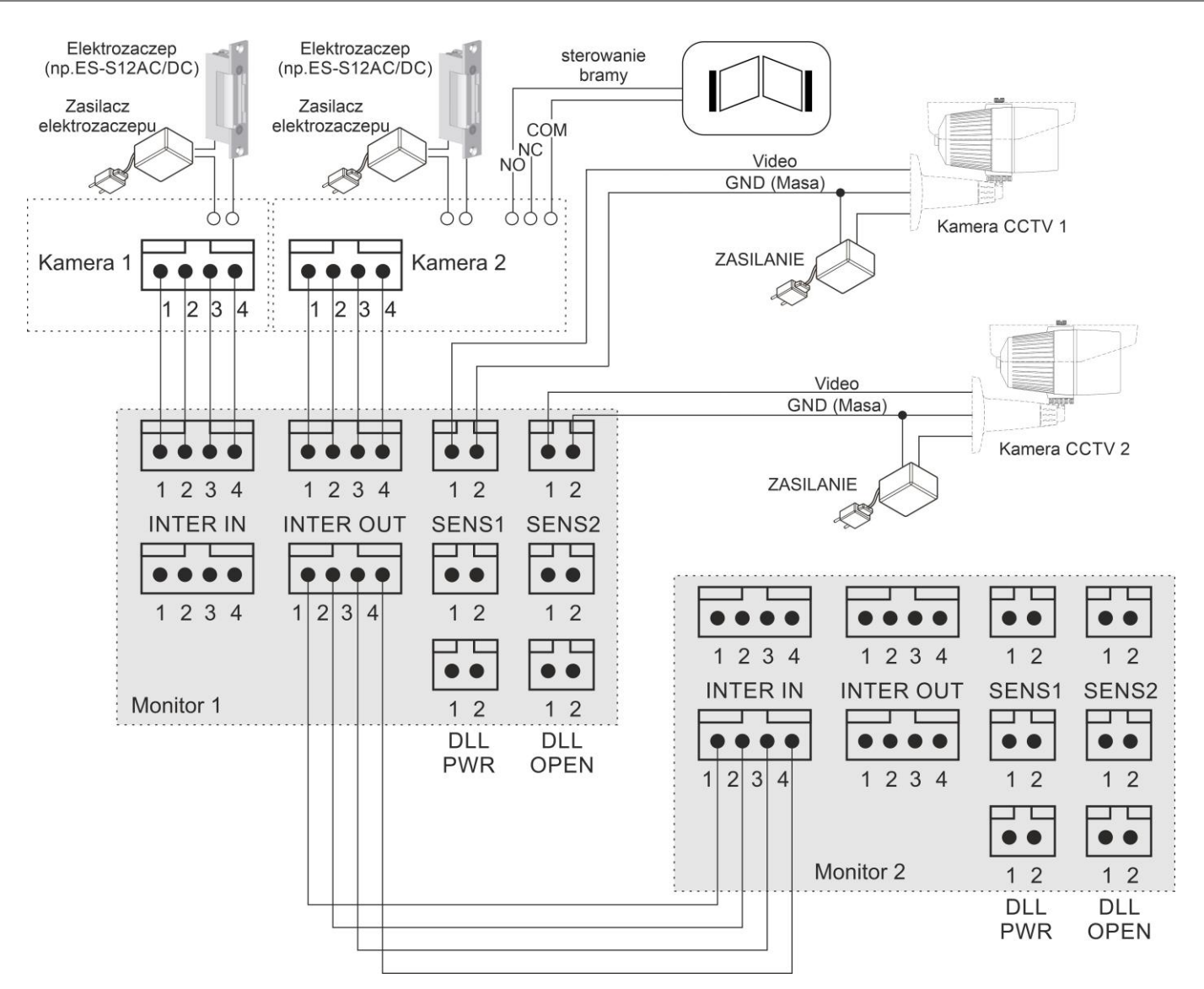

# **4. Obsługa videodomofonu**

Ustaw przełącznik POWER w pozycji "ON". Po chwili na ekranie monitora ukaże się ekran główny. Jeżeli monitor przejdzie w tryb czuwania jego ekran wygasi się. Aby wyświetlić ekran główny dotknij go w dowolnym miejscu.

#### **4.1. Ekran główny**

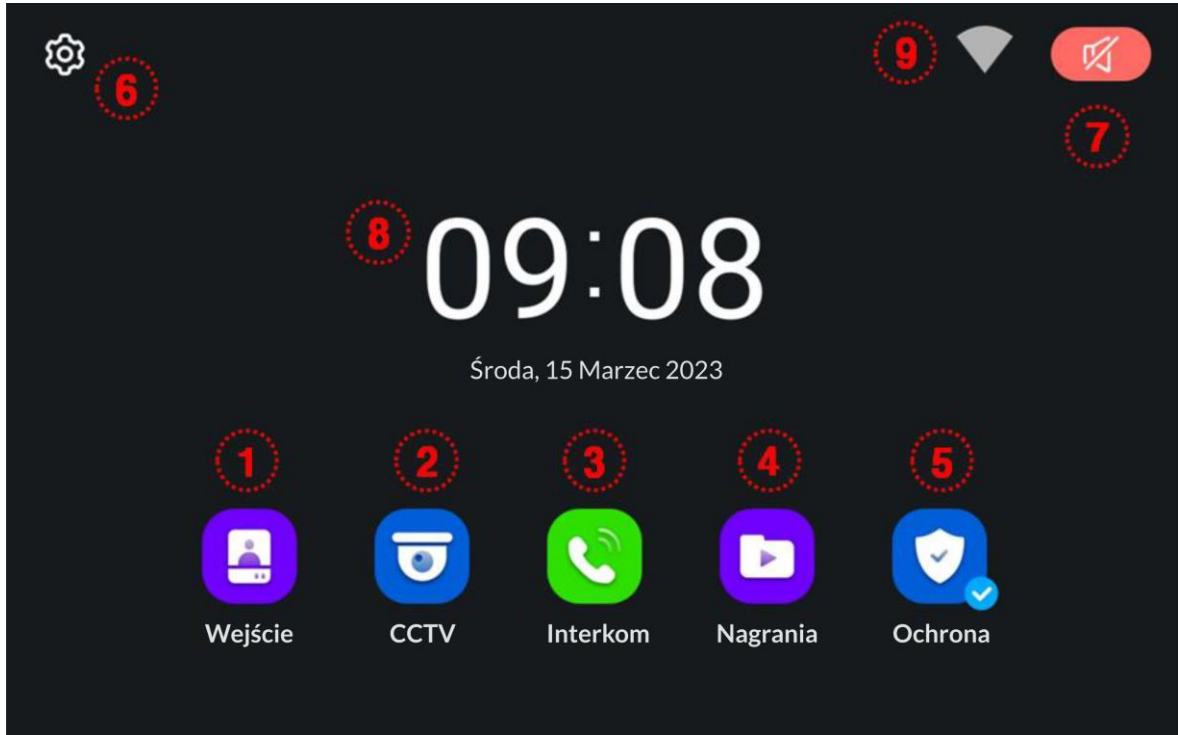

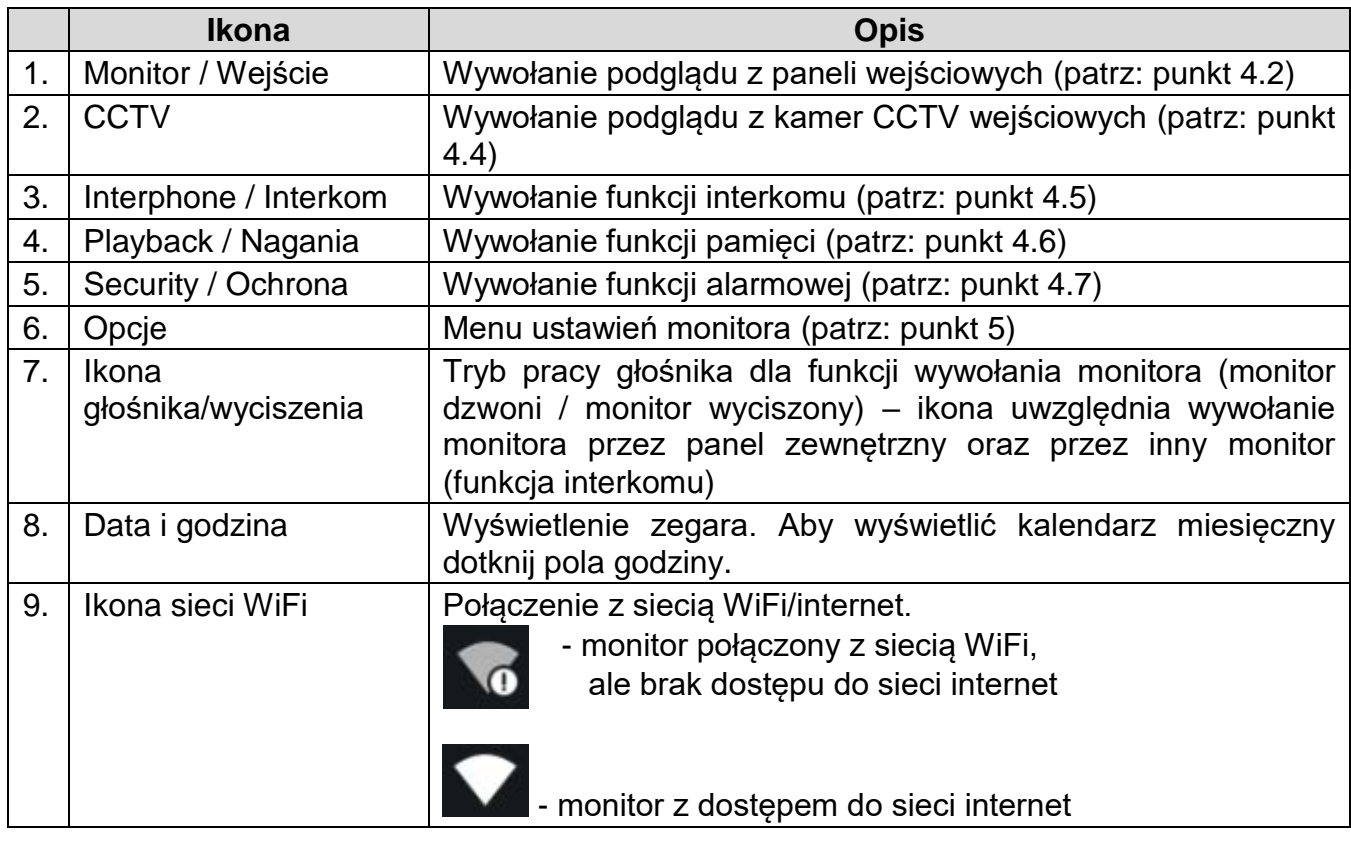

## **4.2. Obsługa paneli wejściowych**

- Poniższy ekran jest identyczny podczas wywołania monitora z poziomu kamery jak i wywołania podglądu paneli na monitorze – obsługa połączenia – patrz: punkt 4.3
- Monitor wróci do ekranu głównego po 30 sekundach nieużywania.
- Wywołanie podglądu nie jest możliwe jeśli w systemie nie ma podłączonego żadnego panelu wejściowego.

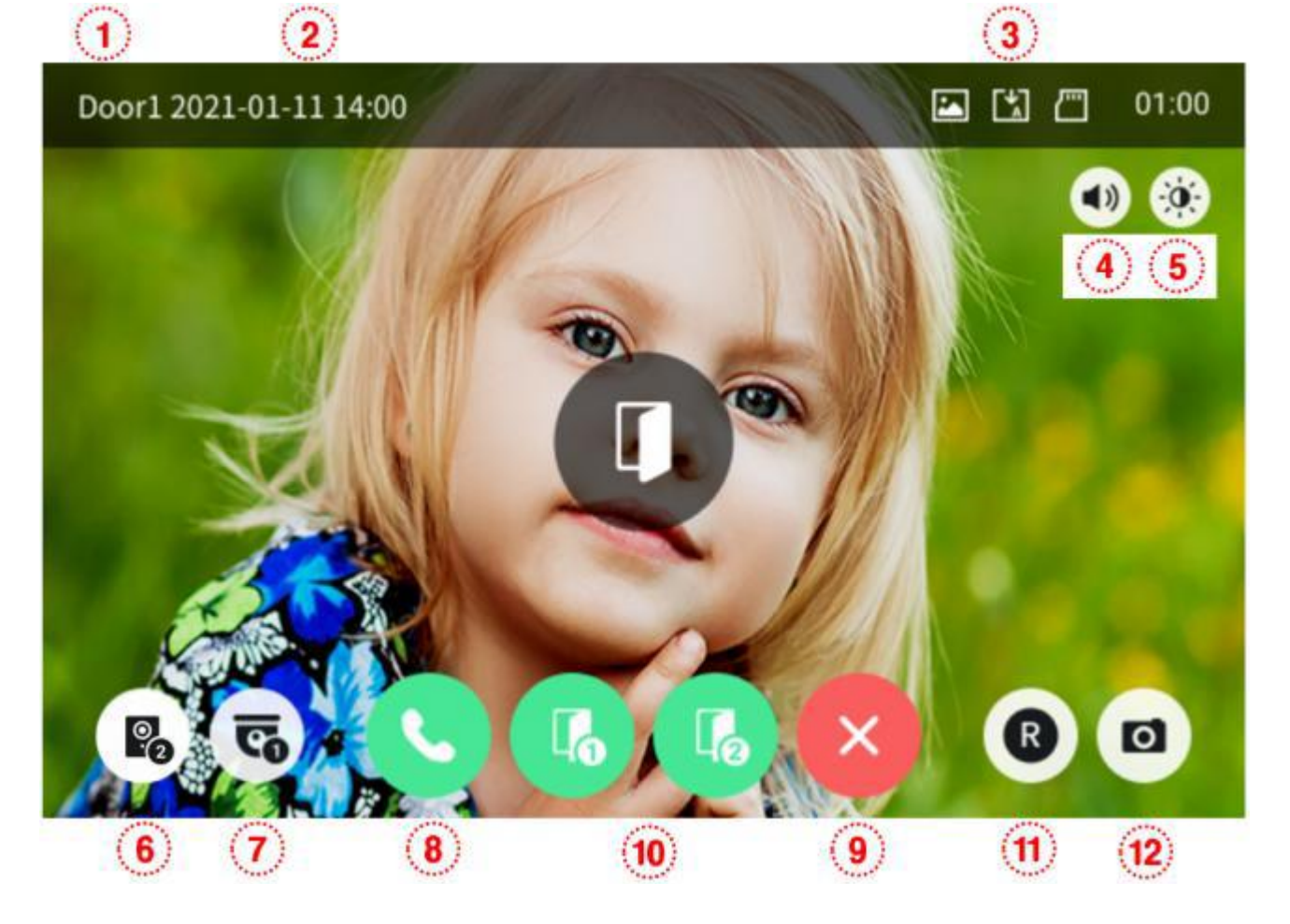

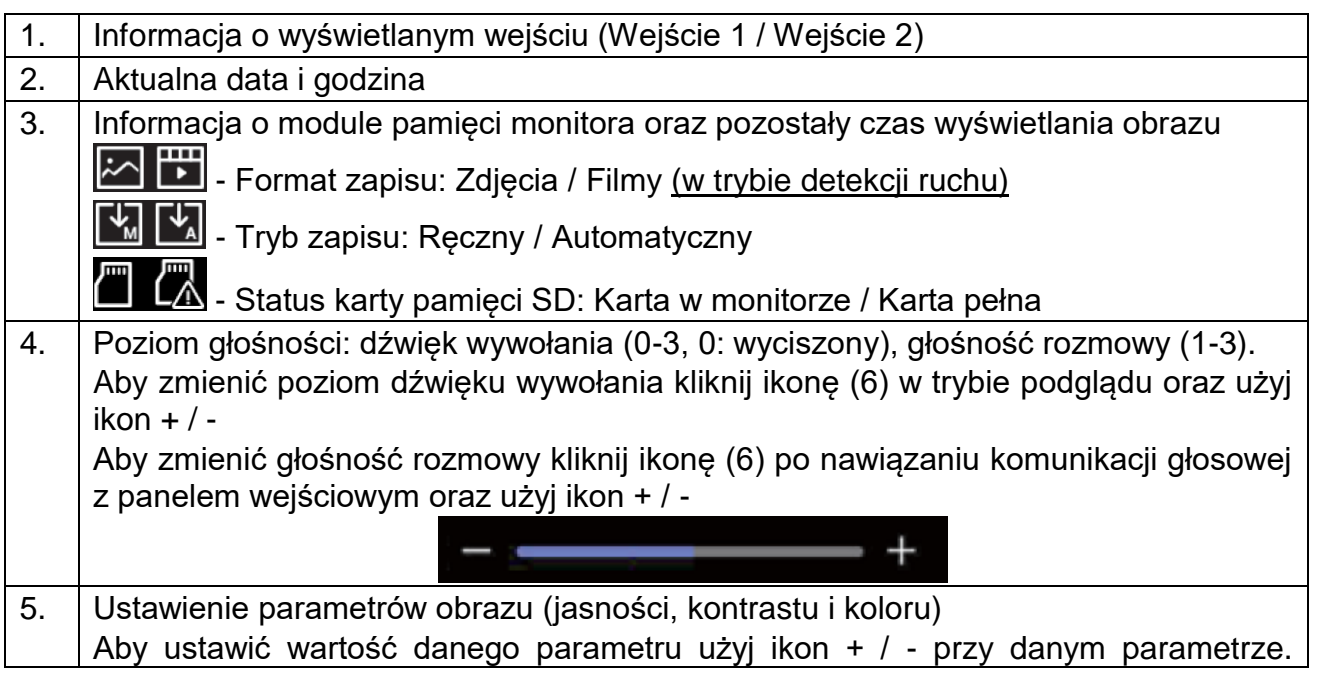

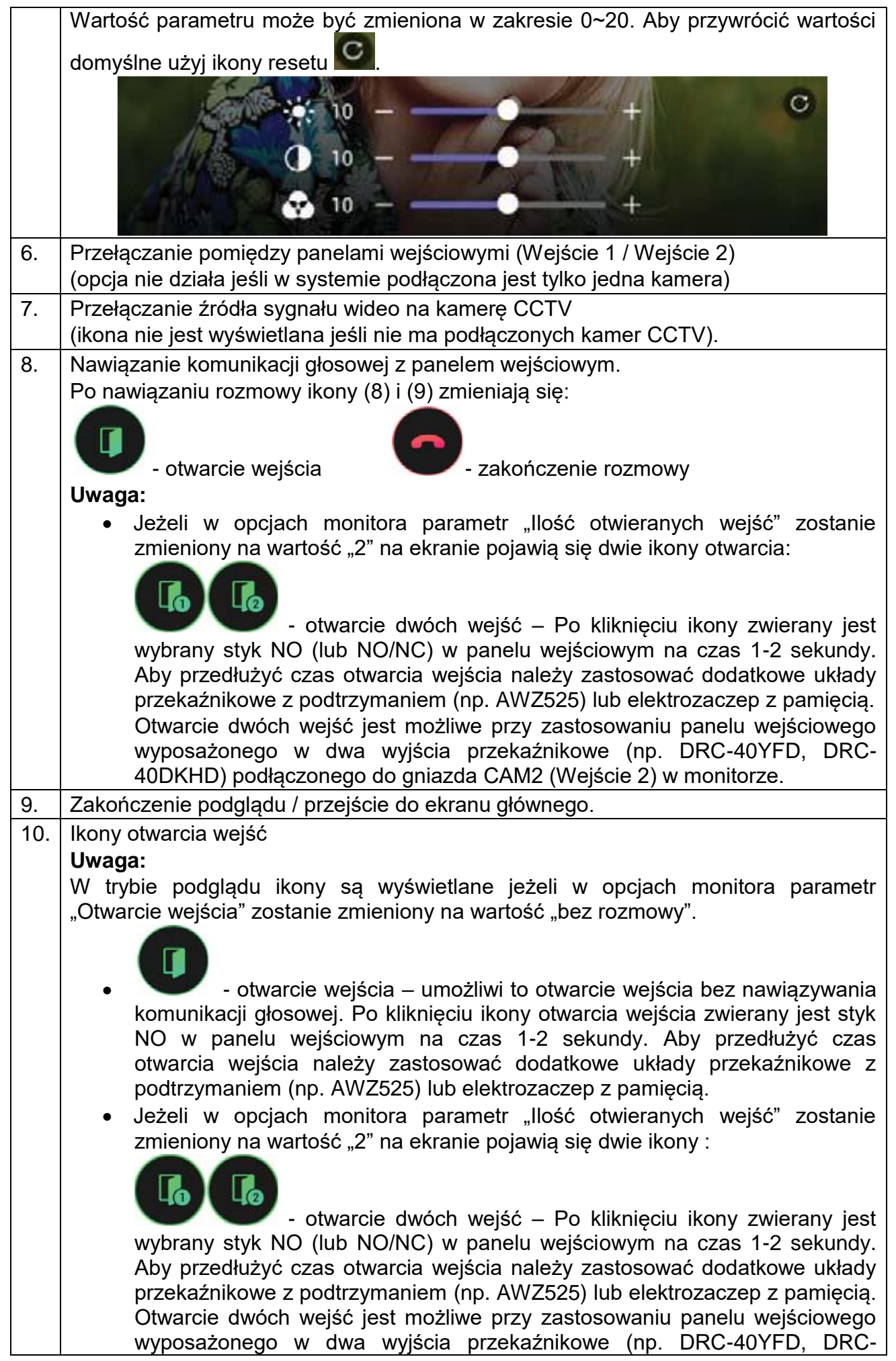

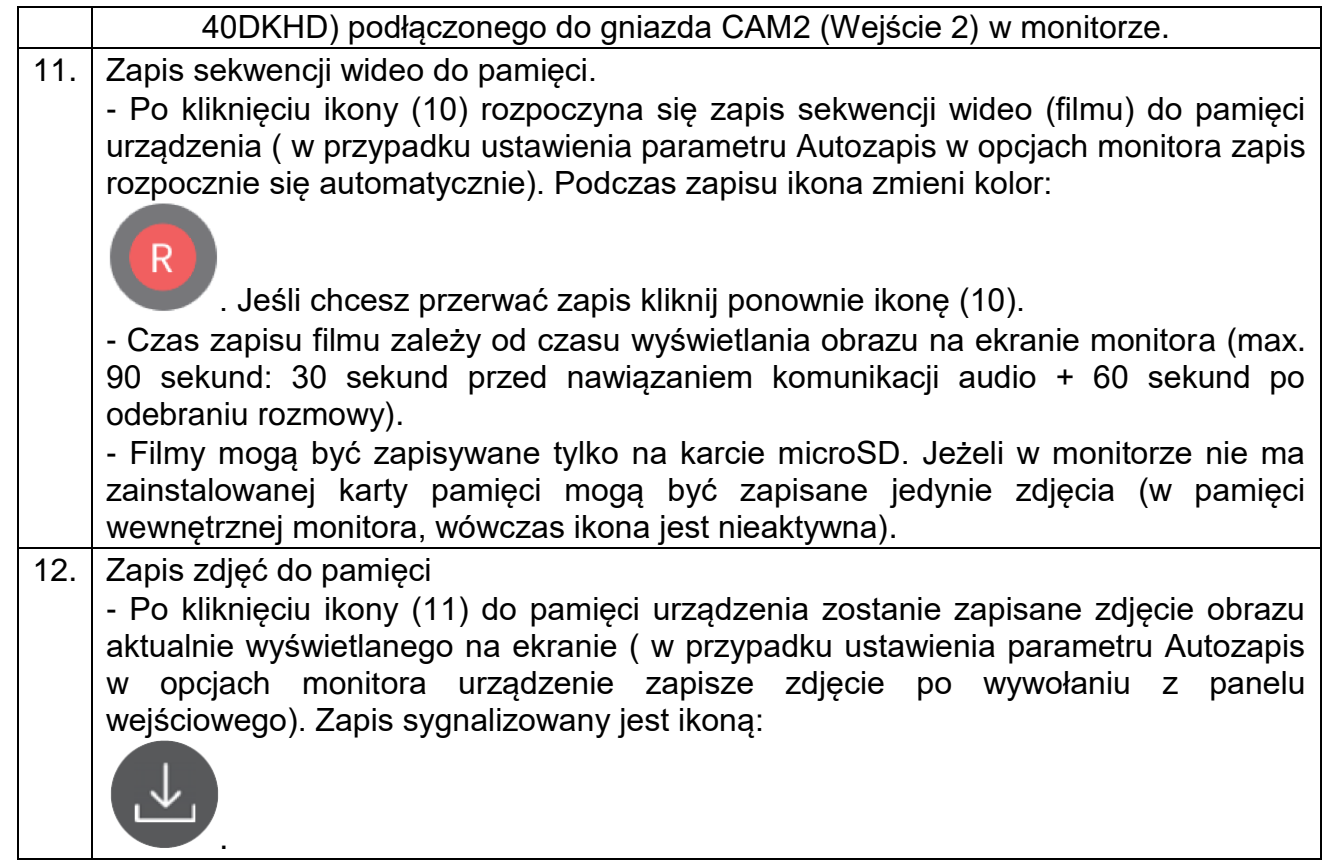

#### **4.3. Połączenie panel wejściowy - monitor**

- 1. Odwiedzający naciska przycisk wywołania na panelu wejściowym. Przez głośnik monitora rozlega się sygnał dzwonienia (jeśli nie jest wyciszony), na ekranie wyświetli się obraz z kamery wraz z ikonami informacyjnymi/obsługi (punkt 4.2.)
- 2. Po ujrzeniu obrazu na ekranie monitora możesz:
	- odpowiedzieć w ciągu 30 sekund od wywołania kliknij ikonę (7) i rozpocznij rozmowę. Obraz na monitorze będzie wyświetlany przez około 60 sekund lub do momentu zakończenia połącznia ikoną (8).
	- nie odpowiadać obraz na monitorze zgaśnie po około 30 sekundach.
	- otworzyć wejście (w przypadku ustawienia w opcjach monitora parametru "Otwarcie wejścia" na wartość "bez rozmowy")
- 3. Podczas rozmowy z odwiedzającym, jeżeli masz zainstalowany zamek elektromagnetyczny, możesz kliknąć ikonę otwarcia wejścia aby otworzyć furtkę/drzwi. Po kliknięciu ikony otwarcia wejścia zwierany jest styk NO w panelu wejściowym na czas 1-2 sekundy, na środku ekranu pojawi się na

chwilę ikona . Aby przedłużyć czas otwarcia wejścia należy zastosować dodatkowe układy przekaźnikowe z podtrzymaniem (np. AWZ525) lub elektrozaczep z pamięcią.

4. Jeżeli do monitora podłączone są kamery obserwacyjne CCTV po odebraniu rozmowy obraz z kamery obserwacyjnej można wywołać ikoną

(połączenie audio z panelem nadal będzie aktywne) - dla panelu wejściowego 1 (Wejście 1) można wywołać obraz z kamery CCTV 1, dla panelu wejściowego 2 (Wejście 2) - obraz z kamery CCTV 2. Aby

przywrócić widok obrazu z panelu użyj ikony panelu .

- 5. Jeżeli do monitora są podłączone dwa panele wejściowe w danej chwili może pracować jeden z nich. Po wywołaniu monitora z innego panelu aktualne połączenie zostanie zakończone, usłyszysz dźwięk wywołania (jeśli nie jest wyciszony) i na monitorze pojawi się obraz z drugiego panelu.
- 6. Jeśli chcesz wrócić do rozmowy prowadzonej z pierwszym odwiedzającym kliknij ikonę przełączania (6)

## **4.4. Połączenie z kamerami CCTV**

#### Uwaga!

Wywołanie okna obsługi kamer CCTV nie jest możliwe jeśli do monitora nie są podłączone kamery CCTV lub podłączone kamery nie są obsługiwane przez monitor (monitor obsługuje kamery w standardzie PAL, AHD 1,3MPx oraz AHD 2MPx).

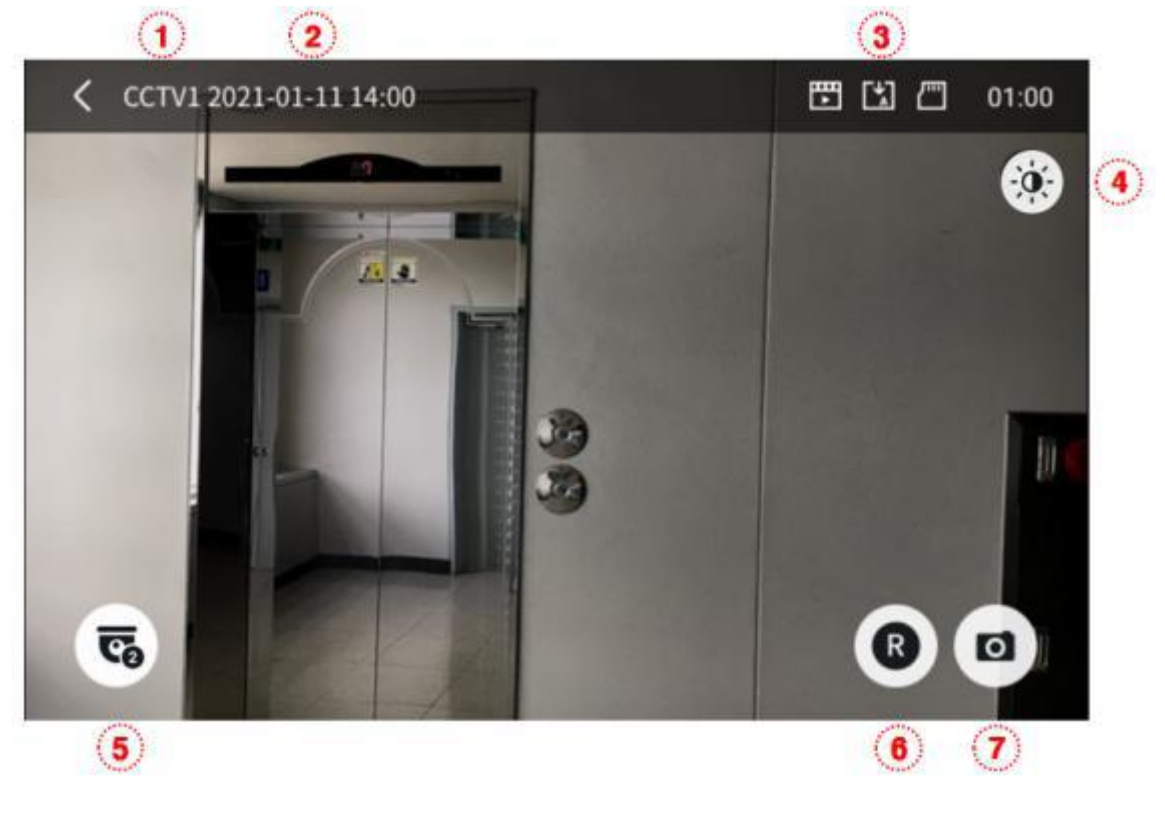

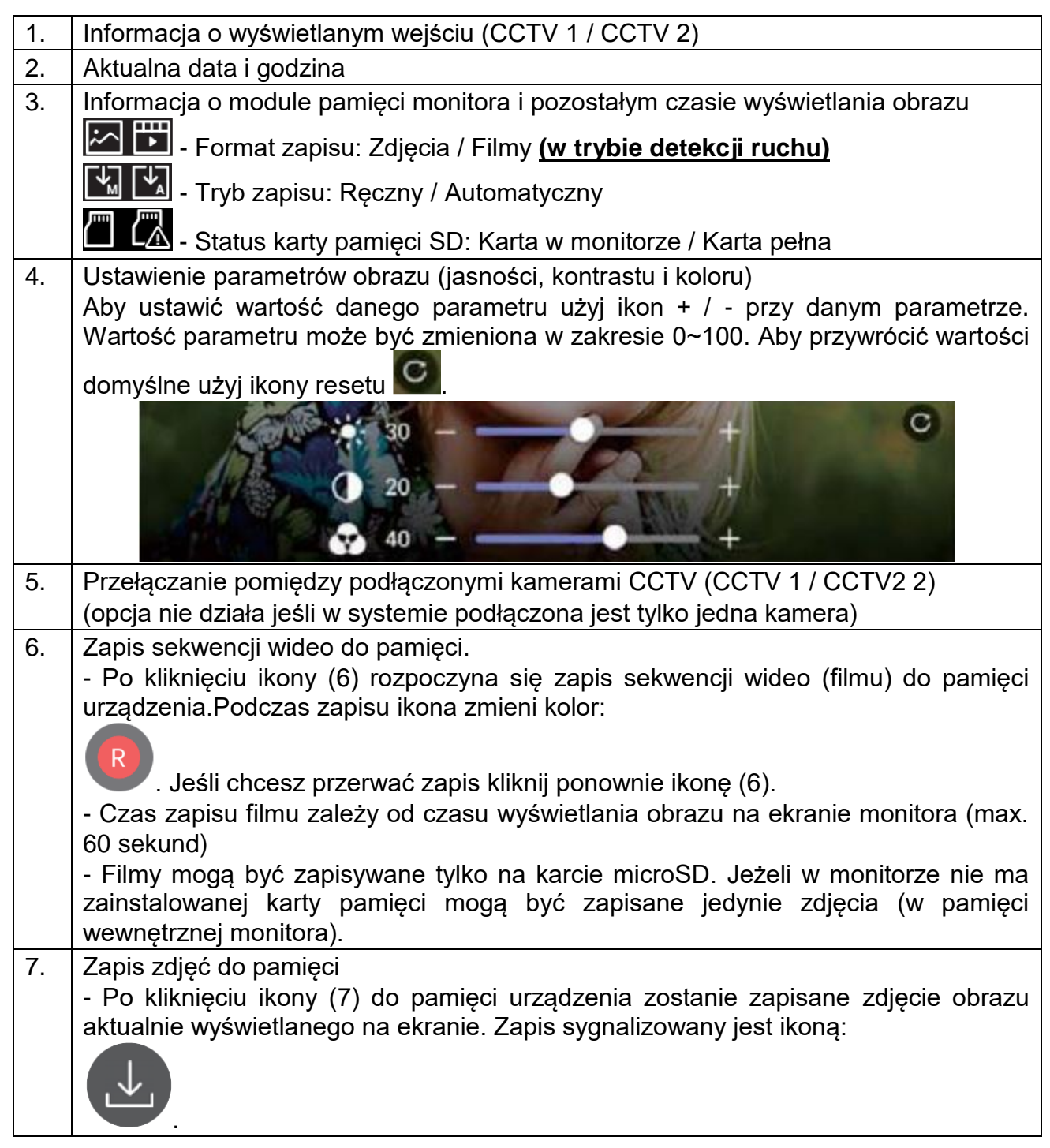

## **4.5. Funkcja interkomu**

Funkcja interkomu pozwala na komunikację głosową pomiędzy kilkoma monitorami tego samego typu (max.4) w jednym systemie.

Aktywna funkcja interkomu blokuje funkcję podglądu z paneli, kamer CCTV oraz funkcję interkomu na pozostałych urządzeniach.

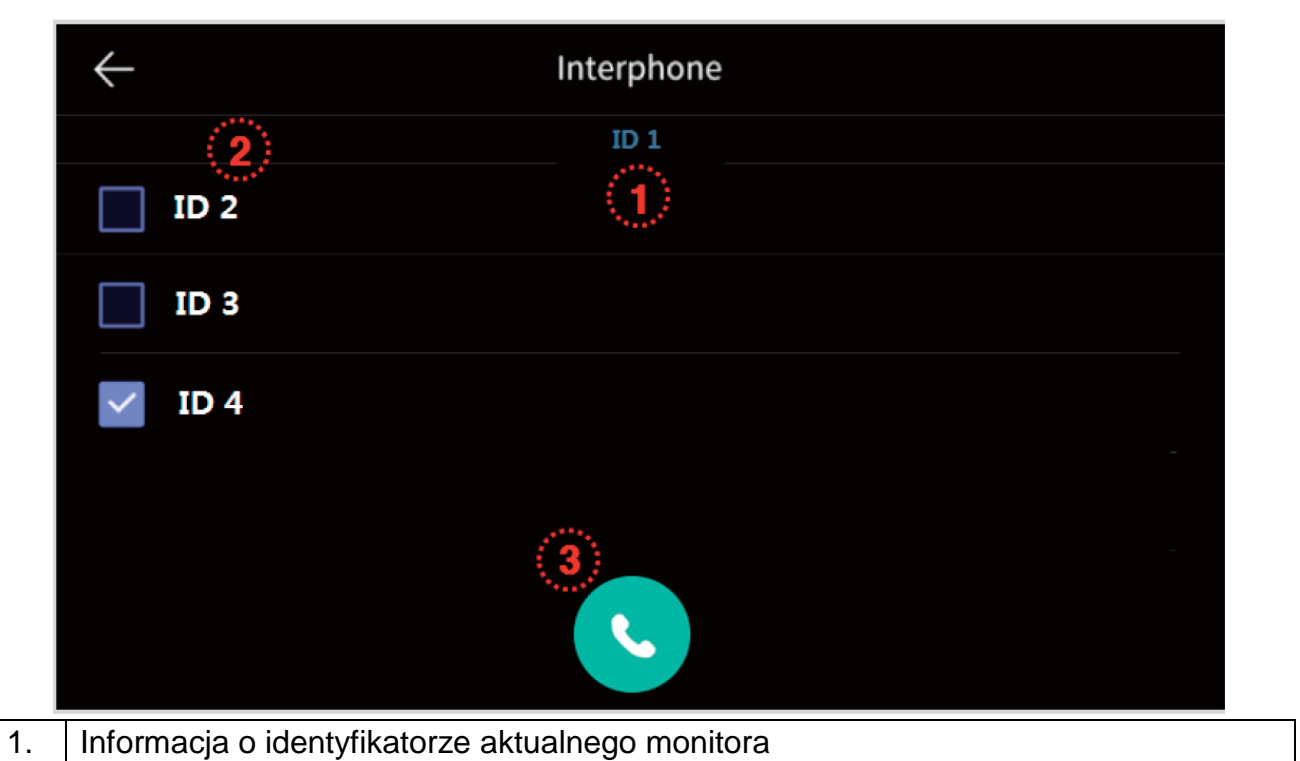

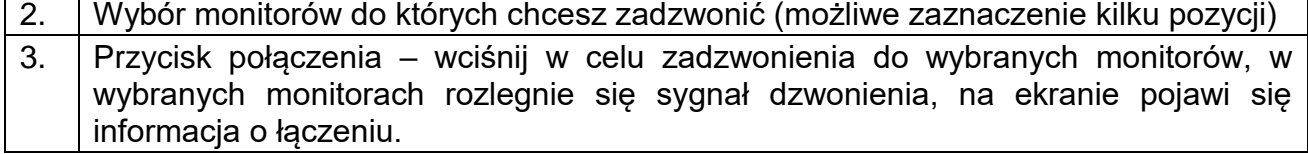

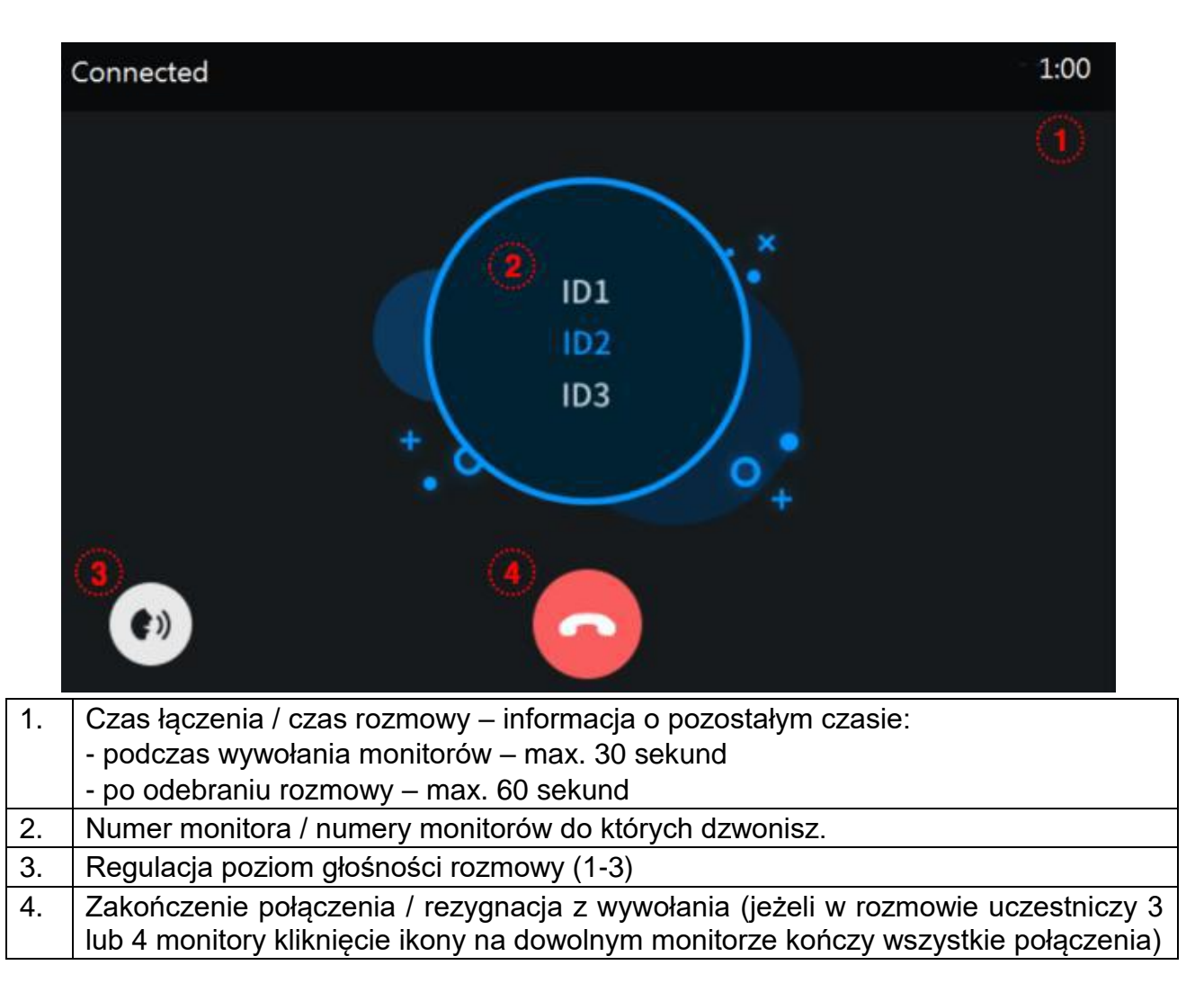

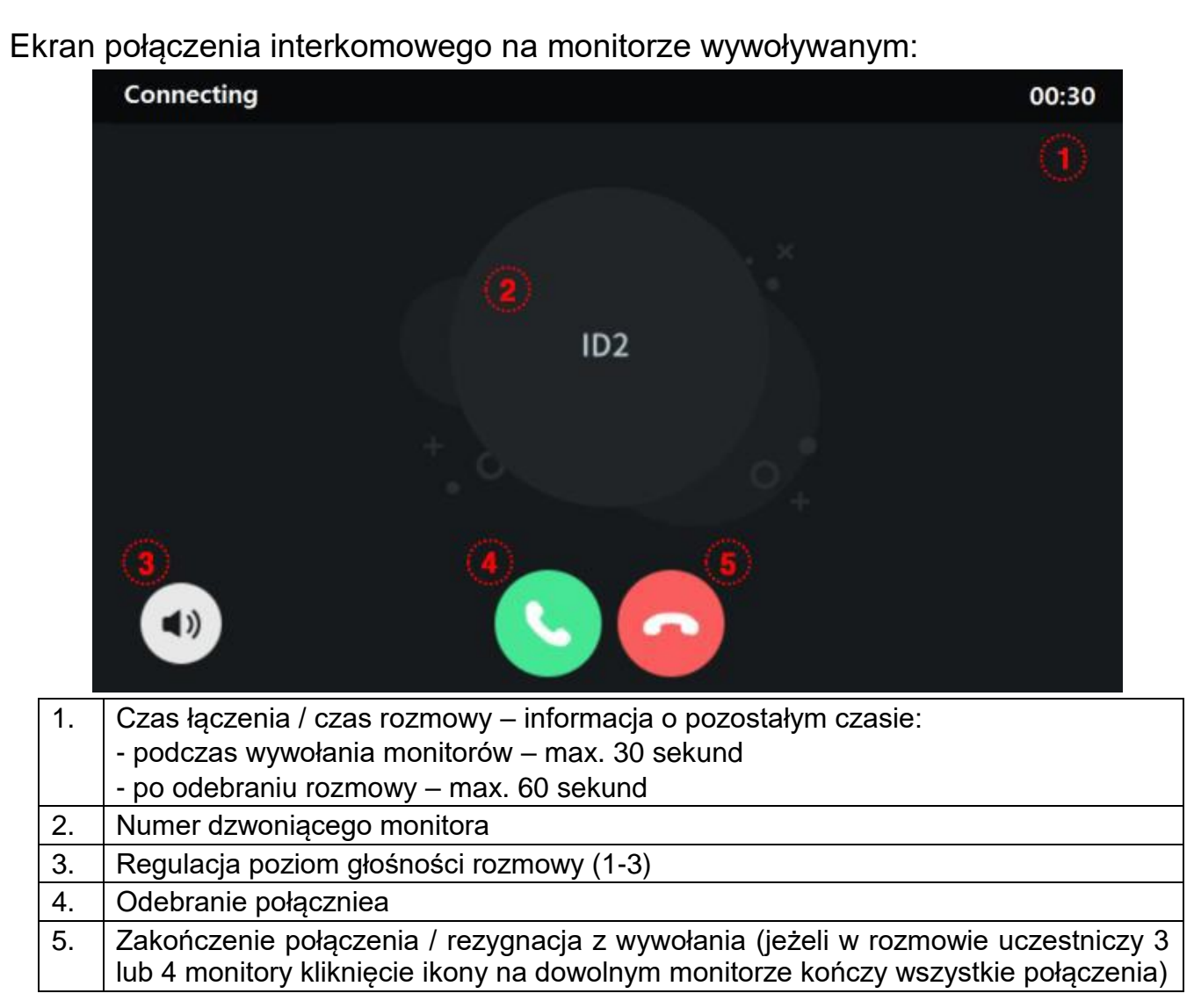

## **4.6. Funkcja pamięci**

Zapisane w pamięci dane można odtworzyć na ekranie monitora lub przenieść za pomocą karty SD np. do pamięci komputera. Lista zapisanych zdjęć i filmów:

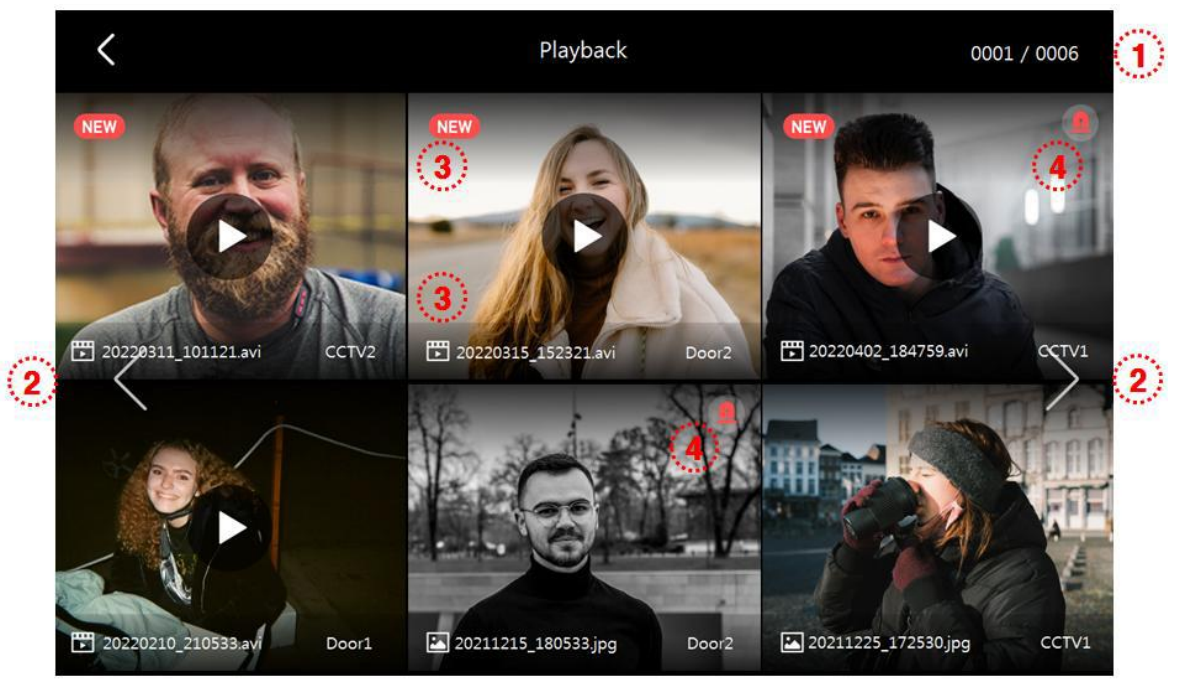

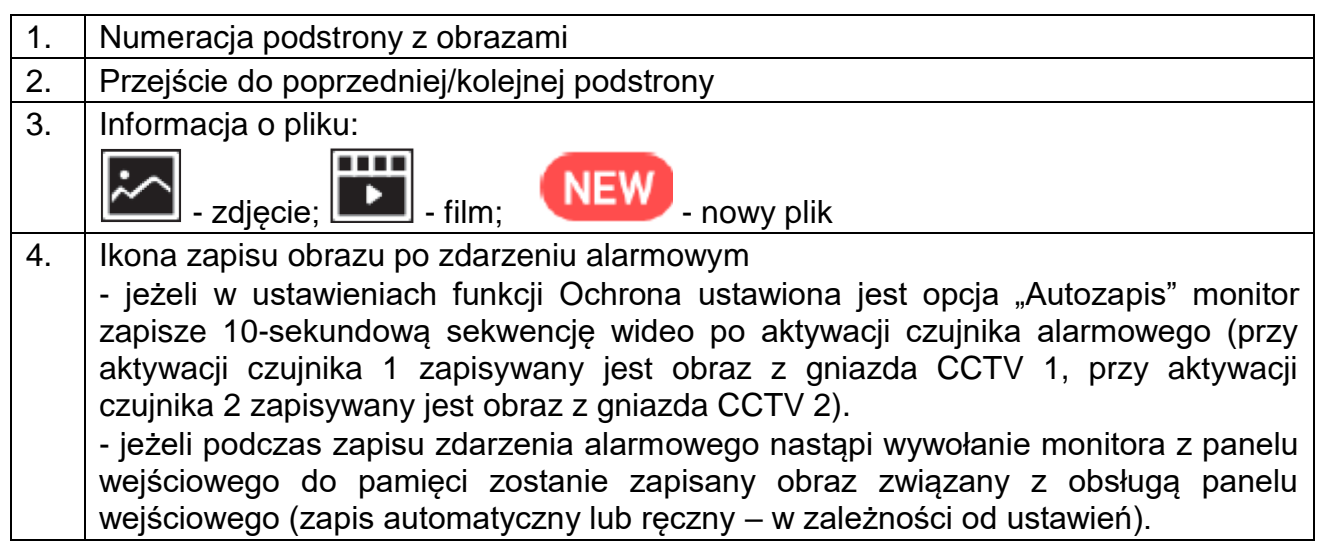

Przegląd zapisanych zdjęć:

Aby wyświetlić wybrane zdjęcie kliknij na jego ikonę.

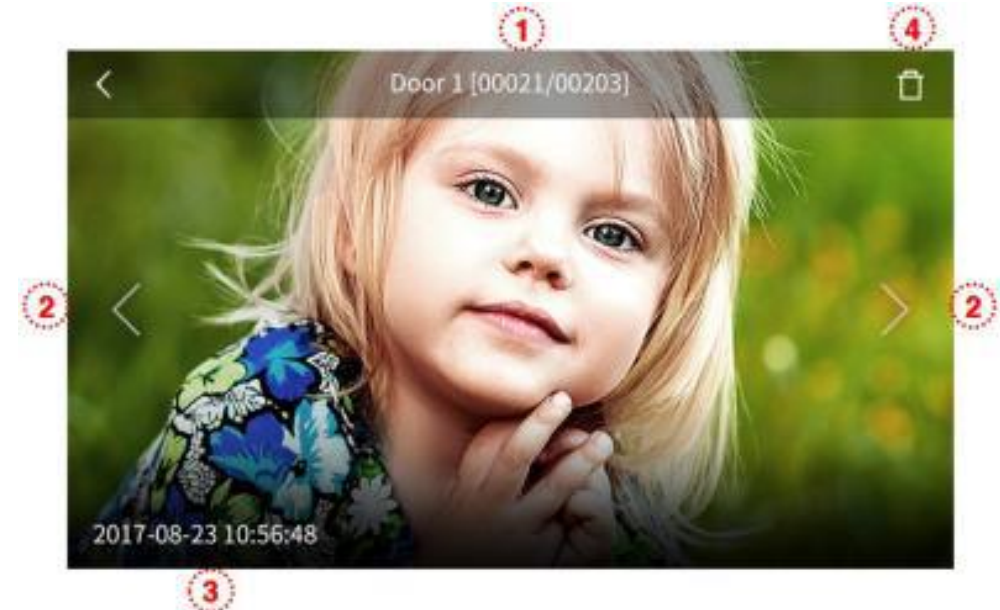

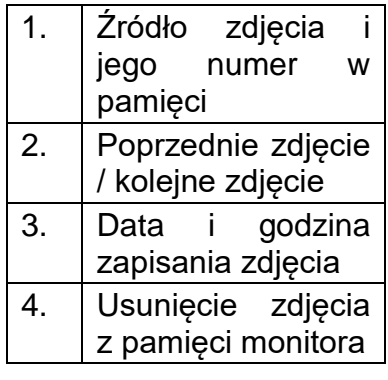

Przegląd zapisanych filmów: Aby wyświetlić wybrany film kliknij na jego ikonę.

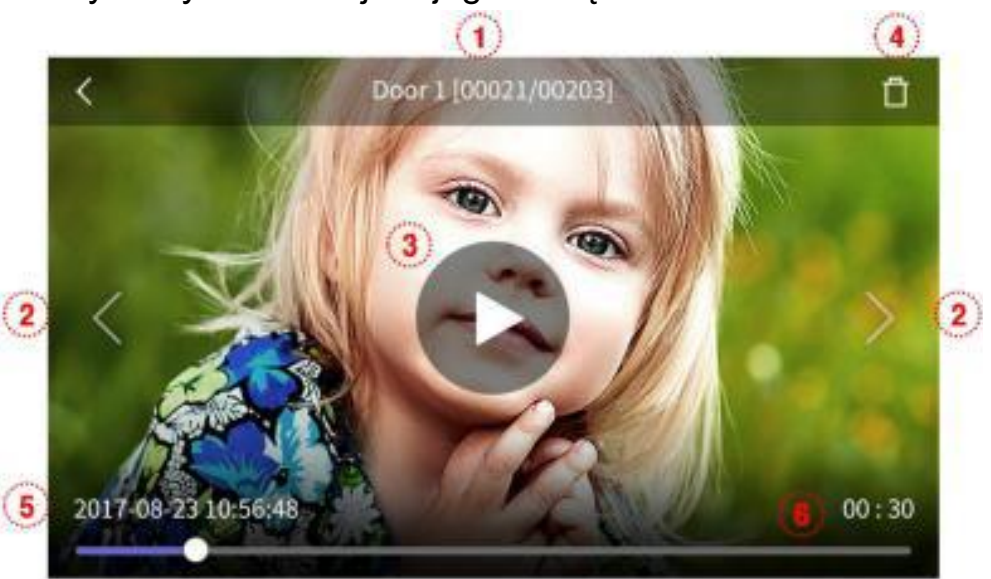

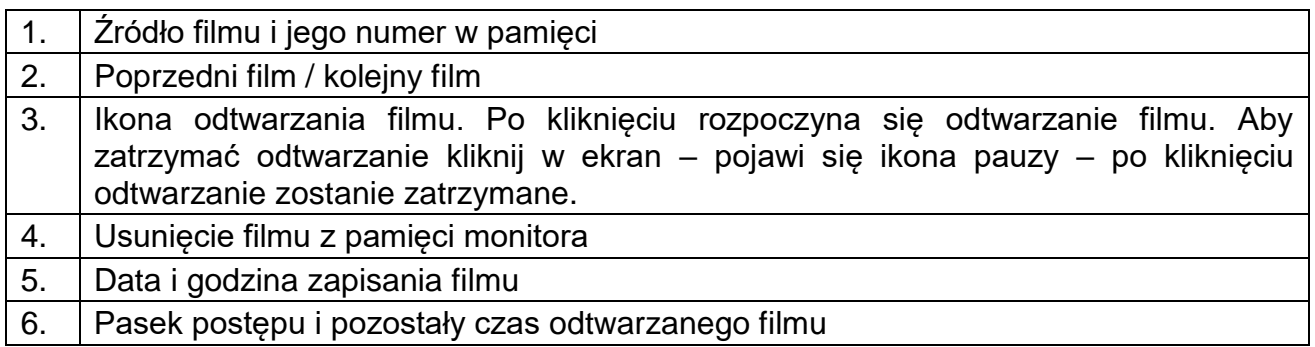

#### **4.7. Funkcja alarmu**

- Funkcja służy do monitorowania stanu wejść alarmowych w monitorze.
- Podczas wystąpienia zdarzenia alarmowego (rozwarcie obwodu wejścia alarmowego) monitor może rejestrować w pamięci film z kamer CCTV, na monitorach pojawi się informacja o wystąpieniu alarmu i z głośników rozlegnie się sygnał alarmowy (trwający max. 3 minuty).

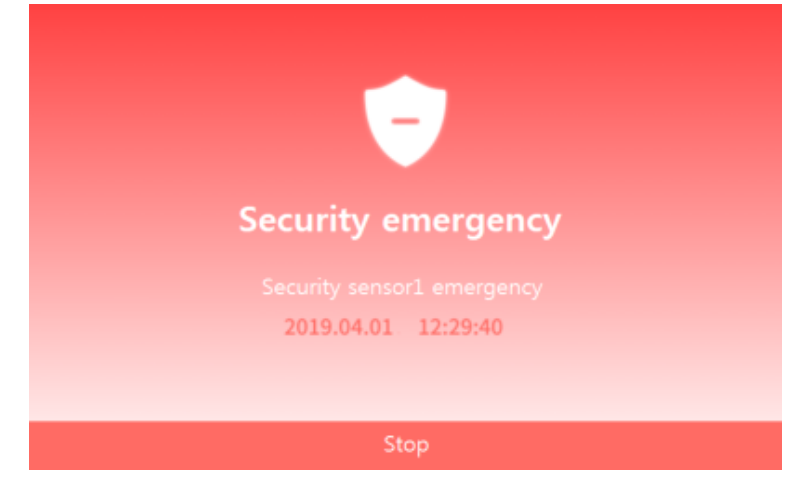

- Wyłączenie funkcji alarmowej jest możliwe jedynie po ustaniu przyczyny alarmu (zwarciu obwodu alarmowego) i podaniu hasła zabezpieczającego (domyślnie: 1234, może być zmienione w menu ustawień monitora). Upewnij się, że znasz hasło zabezpieczające przed uruchomieniem funkcji alarmu.
- Podczas wystąpienia zdarzenia alarmowego nie jest możliwa komunikacja z panelami zewnętrznymi. Należy najpierw wyłączyć funkcję alarmową.

Okno ustawień funkcji alarmu:

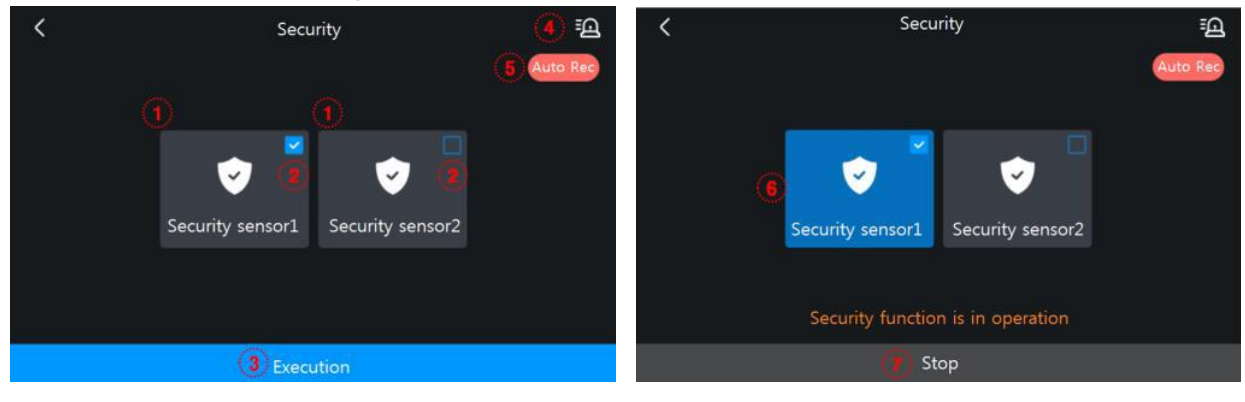

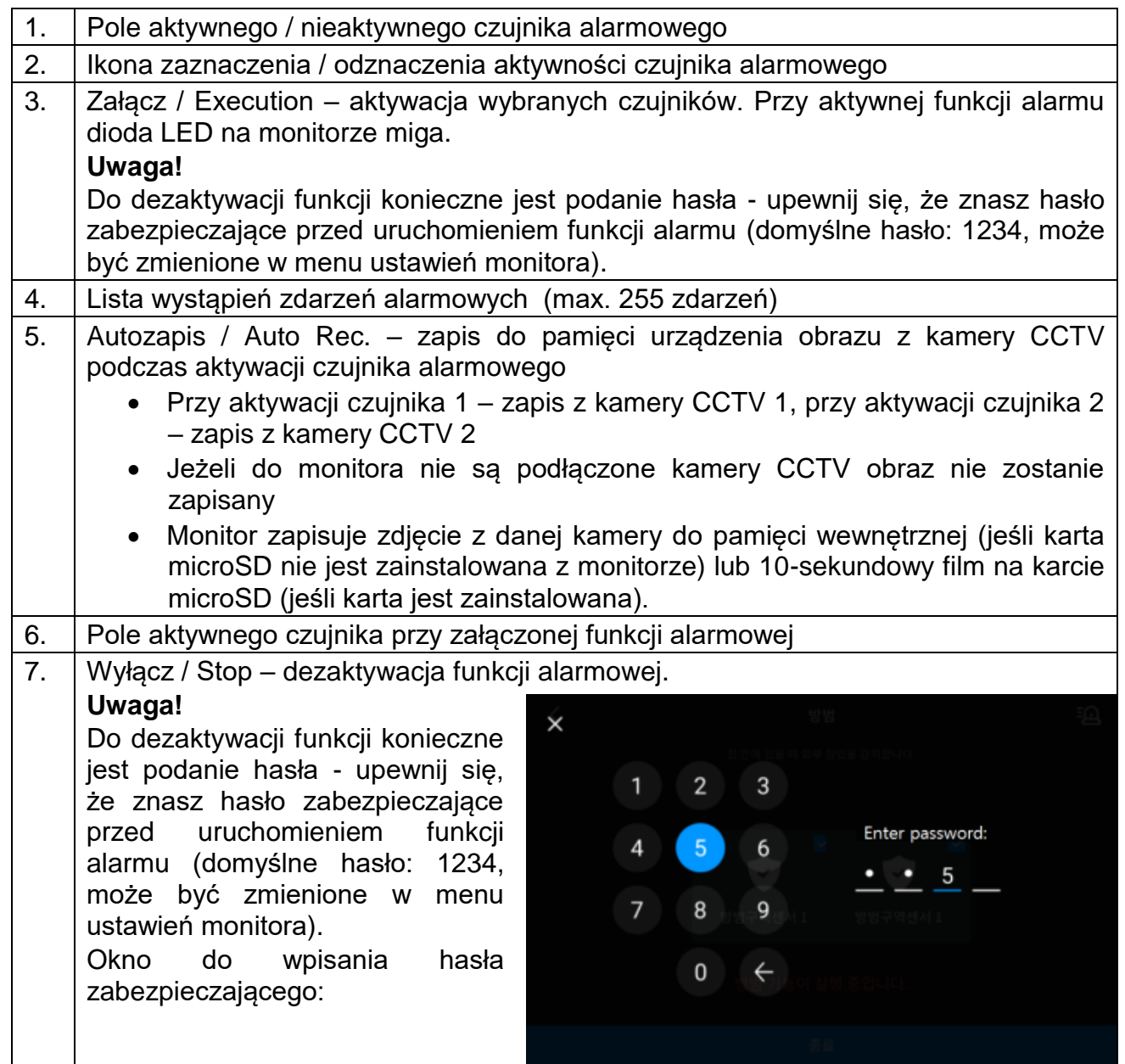

# **5. Opcje – menu ustawień monitora**

- Po kliknięciu na ikonę (6) na ekranie głównym monitora wyświetli się menu ustawień monitora.
- Powrót do poprzedniego menu możliwy jest poprzez ikonę (<) w lewym górnym rogu ekranu.
- Po 30-sekundowym czasie bezczynności monitor przejdzie do ekranu głównego.
- Po wybraniu z lewej strony ekranu danej zakładki menu z prawej strony ekranu pojawią się zgrupowane w niej opcje.

#### **5.1. Zapis / Recording**

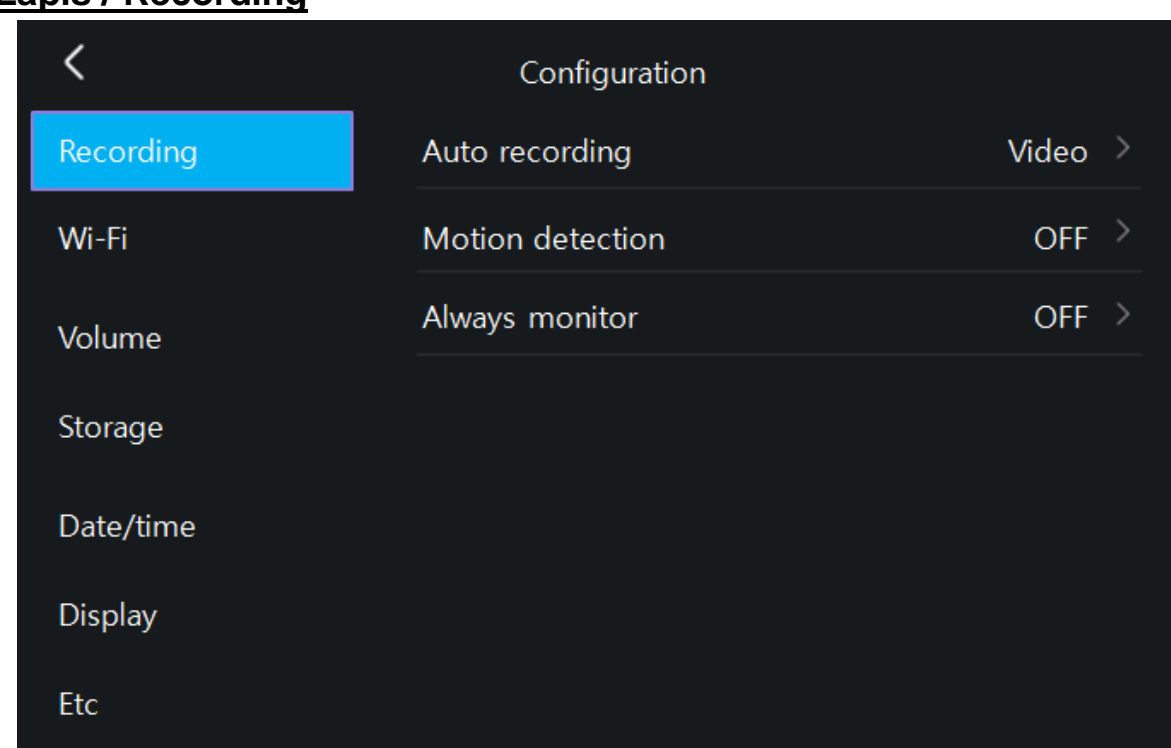

#### **5.1.1. Autozapis / Auto recording**

Opcja umożliwia ustawienie automatycznego zapisu obrazów do pamięci podczas wywołania monitora z paneli wejściowych. Możliwe ustawienia:

- Zdjęcia / Photo zapis do pamięci pojedynczego zdjęcia
- Filmy / Video zapis do pamięci sekwencji wideo (max. 90 sekund,

wybór jest możliwy jeśli w monitorze zainstalowana jest karta pamięci)

- Wył. / OFF – automatyczny zapis wyłączony

#### **5.1.2. Detekcja ruchu / Motion detection**

- Opcja pozwala na automatyczny zapis obrazów do pamięci po wykryciu ruchu przed kamerą.
- Funkcja detekcji ruchu działa w trybie czuwania monitora (wygaszony ekran monitora), zapis filmów do pamięci sygnalizowany jest migającą diodą zasilania (aby przerwać zapis filmu kliknij w ekran monitora).
- Funkcja detekcji ruchu jest możliwa do ustawienia w monitorze nr 1 / tzw. "Master" (Opcje  $\rightarrow$  Inne  $\rightarrow$  ID monitora  $\rightarrow$  Monitor 1 – patrz punkt 5.7: ID monitora)
- W przypadku ustawienia detekcji ruchu z panelu wejściowego przy ciemnym otoczeniu (np. w nocy) diody doświetlające optykę kamery będą aktywne.

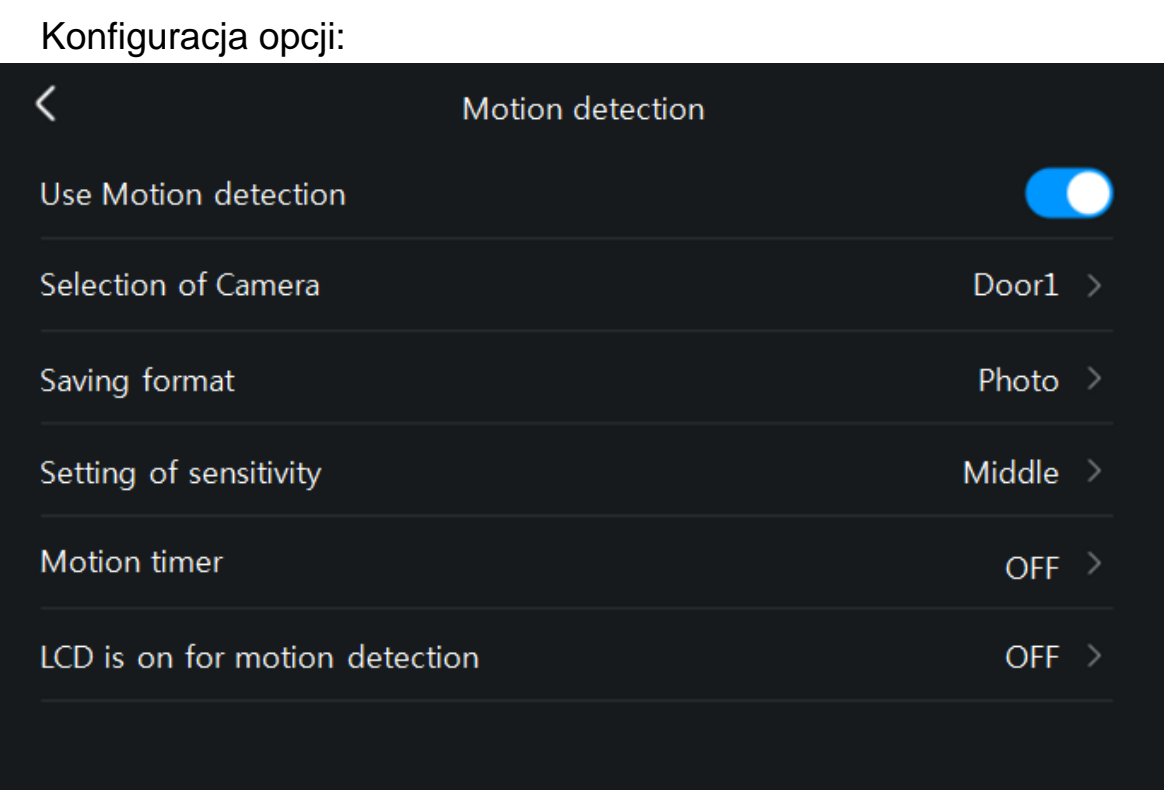

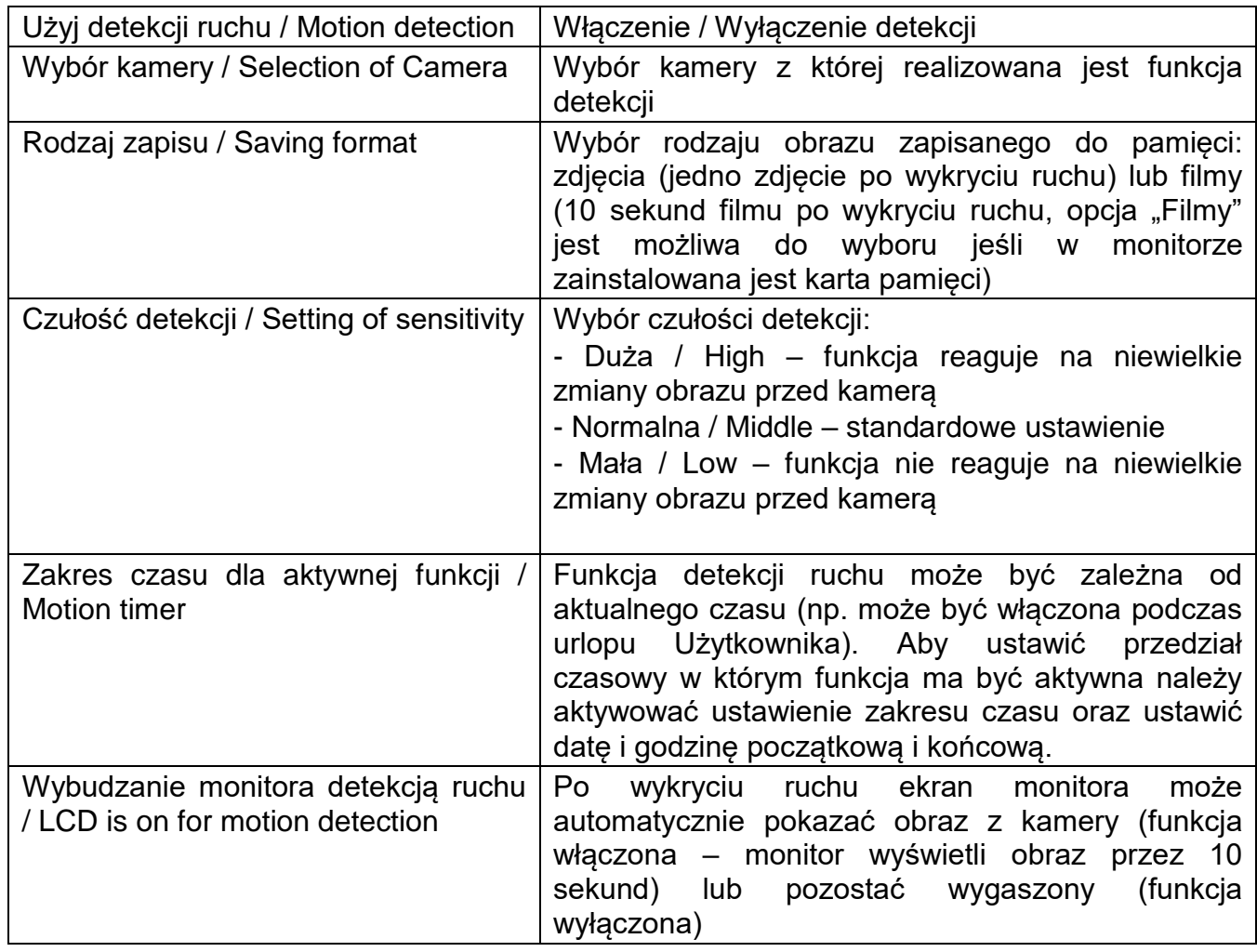

## **5.1.3. Zapis ciągły / Always monitoring**

- Opcja pozwala na jednorazowe włączenie ciągłego zapisu z kamer podłączonych do monitora.
- Zapis realizowany jest sekwencyjnie z kolejnych kamer (w sekwencji: CAM 1  $\rightarrow$  CAM2  $\rightarrow$  CCTV1  $\rightarrow$  CCTV2  $\rightarrow$  CAM1 ...) co 10 / 30 / 60 sekund (w zależności od wybranej opcji).
- Można ograniczyć zapis do wybranej, aktualnie wyświetlanej kamery klikając ikonę **.** Znaczenie ikon:

- Zapis z jednej kamery

- Zapis sekwencyjny

- Funkcja jest możliwa do ustawienia w monitorze nr 1 / tzw. "Master" (Opcje  $\rightarrow$  Inne  $\rightarrow$  ID monitora  $\rightarrow$  Monitor 1 – patrz punkt 5.7: ID monitora).
- W przypadku ustawienia funkcji diody doświetlające optykę na panelu wejściowym przy ciemnym otoczeniu (np. w nocy) będą aktywne.
- W pamięci monitora zapisywane są sekwencyjnie zdjęcia z kolejnych wejść monitora. W przypadku instalacji w monitorze karty microSD zapisywane są sekwencje wideo z kolejnych wejść monitora.

# **5.2. WiFi**

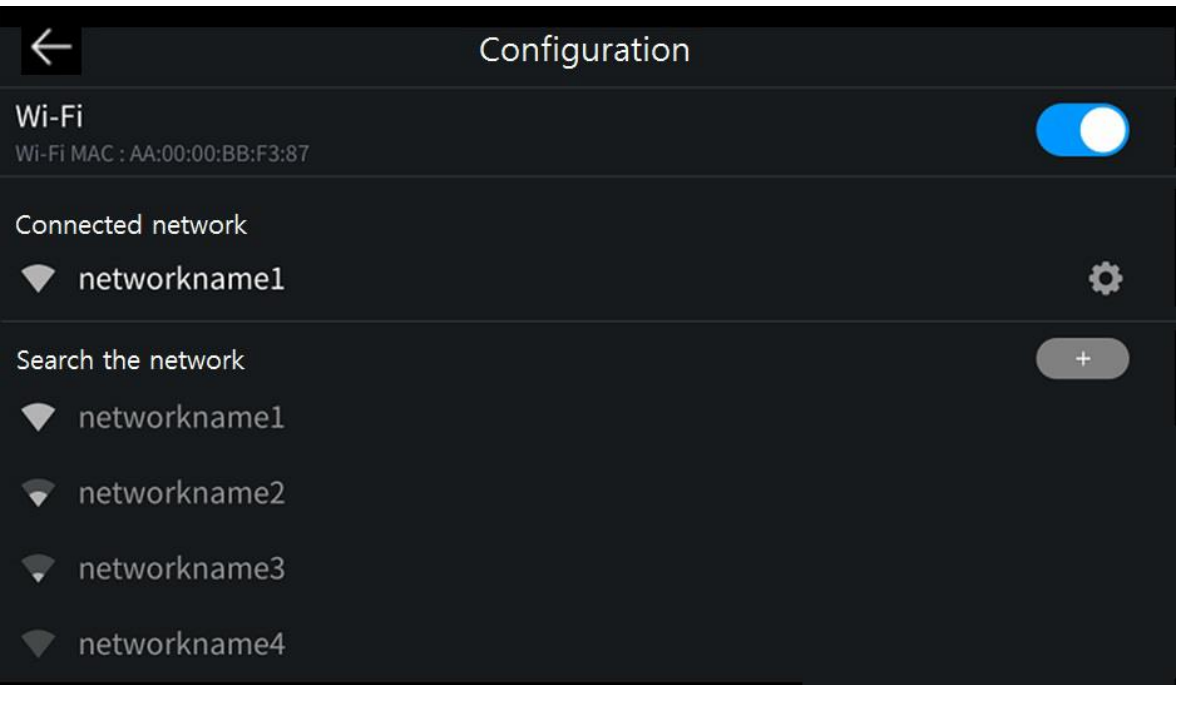

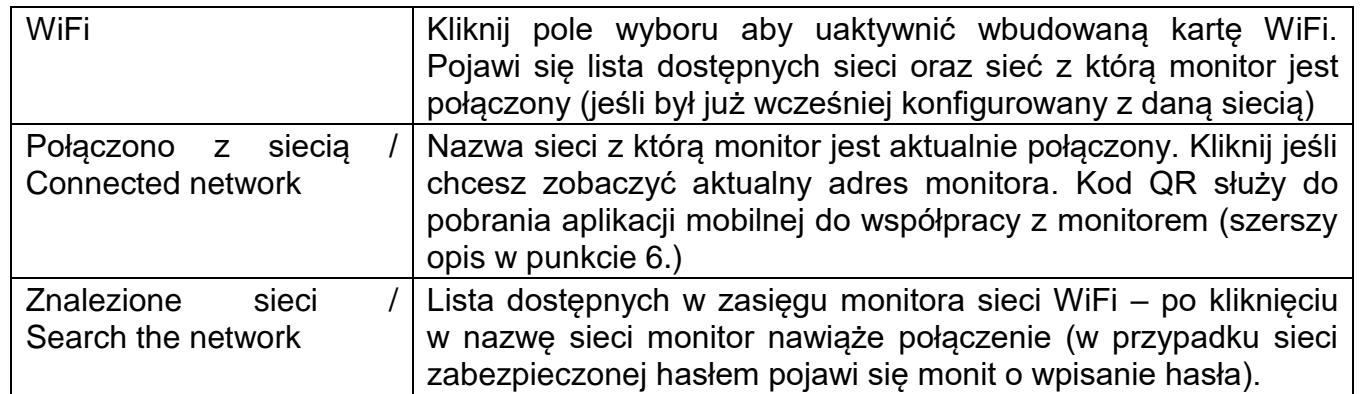

Monitor łączy się z sieciami WiFi 2,4GHz. Przy połączeniu z siecią WiFi monitorowi zostaje przypisany adres IP z serwera DHCP. Nie ma możliwości użycia statycznego adresu IP w monitorze. Aby przypisać do monitora inny adres IP można użyć opcji routera "Bind IP to Mac" (opcja może mieć inną nazwę w zależności od zastosowanego routera).

Monitor ma możliwość połączenia z siecią ukrytą za pomocą ikony (+) – "Dodaj sieć Wi-Fi". Należy wprowadzić nazwę sieci oraz hasło.

Ustawienia sieci WiFi posiada monitor "Master" (ID monitora: ID 1). Monitory podrzędne (typu "Slave", ID 2-4) nie mają możliwości połączenia z siecią WiFi.

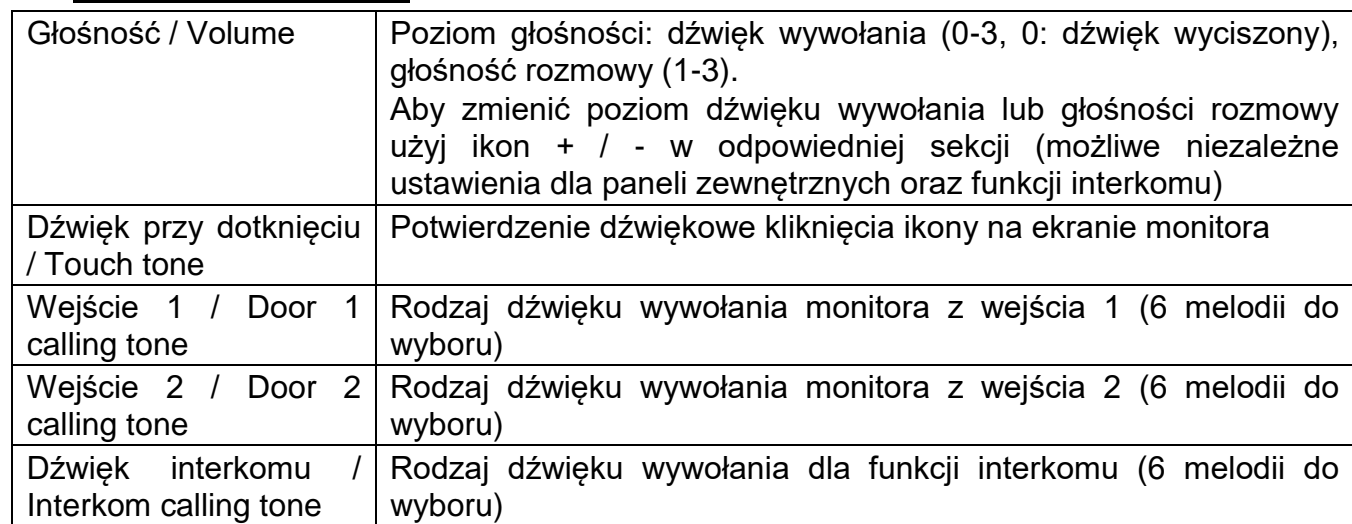

#### **5.3. Głośność / Volume**

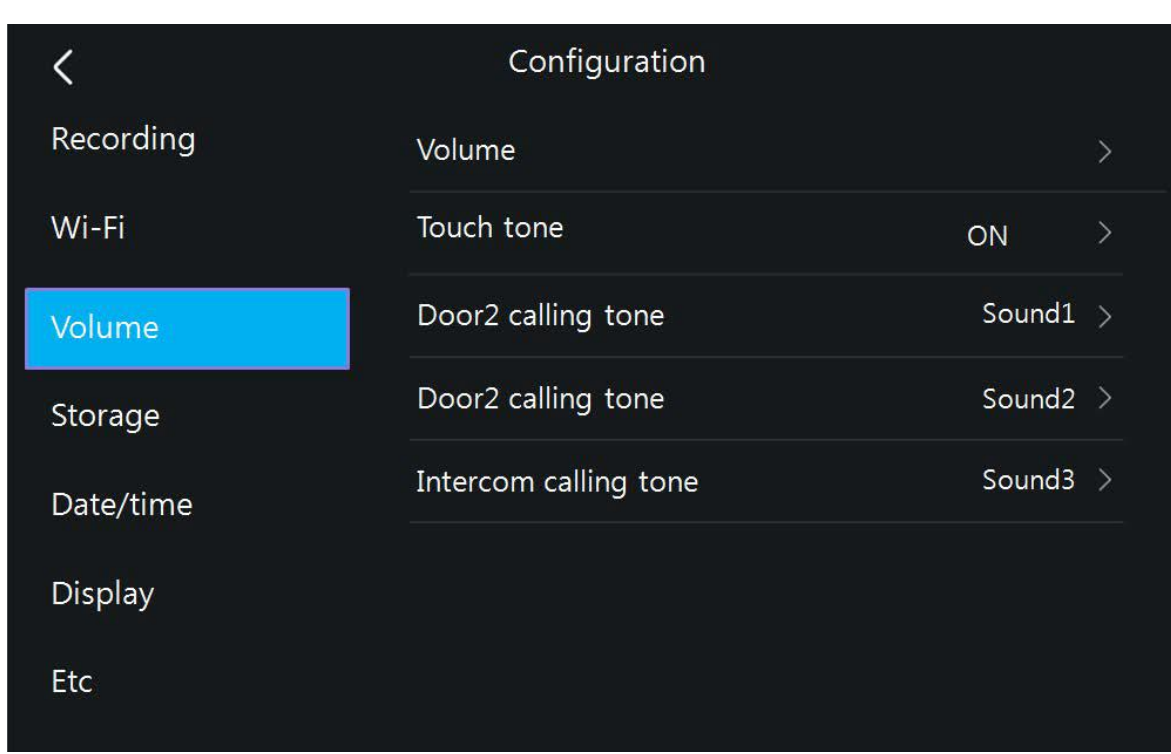

## **5.4. Pamięć / Storage**

Monitor posiada wbudowaną pamięć wewnętrzną o pojemności 50 zdjęć (bez możliwości zapisu filmów) oraz posiada czytnik kart microSD – na umieszczonej w czytniku karcie możliwy jest zapis zdjęć lub filmów – do pojemności karty.

#### **Umieszczenie karty w czytniku**

Czytnik kart SD znajduje się w dolnej części monitora. Aby umieścić kartę w czytniku skieruj ją stroną ze stykami elektronicznymi w swoim kierunku i wsuń w otwór czytnika. Karta powinna zostać zablokowana w czytniku.

#### **Uwaga !**

- Jeżeli w czytniku nie ma zainstalowanej karty microSD monitor nie realizuje funkcji zapisu filmów (jedynie zapis zdjęć na wewnętrznej pamięci).
- Przed instalacją karty w monitorze należy ją sformatować przy użyciu komputera z parametrami: system FAT32, opcje formatowania: Wolne formatowanie (nie należy zaznaczać opcji "Szybkie formatowanie")
- Po zainstalowaniu karty microSD w monitorze należy użyć opcji "Formatowanie karty SD / Format of SD card" aby przygotować ją do pracy w monitorze. Aby zapobiec utracie danych przed włożeniem karty do monitora należy wykonać jej kopię zapasową.
- Podczas zapisu danych nie należy usuwać karty z czytnika. Może to doprowadzić do utraty danych lub uszkodzenia karty.
- Jeżeli w monitorze zainstalowana jest karta pamięci monitor nie korzysta z pamięci wewnętrznej (wszelkie operacje: zapis, przeglądanie, usuwanie

danych korzystają z karty pamięci). Po wyjęciu karty pamięci monitor korzysta z pamięci wewnętrznej.

- Monitor obsługuje karty o pojemności 8~128GB (zalecany karty SDHC CLASS 10, min. prędkość zapisu/odczytu: 30/30 MB/s). Przetestowano poprawną pracę z kartami SanDisk, Kingston. Uszkodzona karta pamięci może spowodować niepoprawną pracę monitora.
- Zalecane jest poprawne ustawienie czasu w monitorze dla zapewnienia spójności nagrań z czasem rzeczywistym.
- Nazwy plików zawierają datę, godzinę, identyfikator wejścia (1 wejście 1, 2 wejście 2, 3 – CCTV1, 4 – CCTV2), tryb zapisu (1 – ręczny, 2 – automatyczny, 3 – detekcja ruchu, 4 - zapis ciągły, 5 - alarm), np. plik zapisany automatycznie z panelu wejściowego 1 dnia 2022-03-15 o godzinie 15:07:24 będzie oznaczony 220315-150724-12.jpg
- Plik zdjęcia zapisany jest w formacie \*.jpg, plik sekwencji wideo zapisany jest w formacie \*.avi (zapisywany jest obraz oraz dźwięk),
- Rozdzielczość zapisywanych zdjęć i filmów: 640x360 (dla kamer 2MPx oraz 1,3MPx), 512 x 288px (dla kamer analogowych).
- Orientacyjne ilości zapisanych danych:

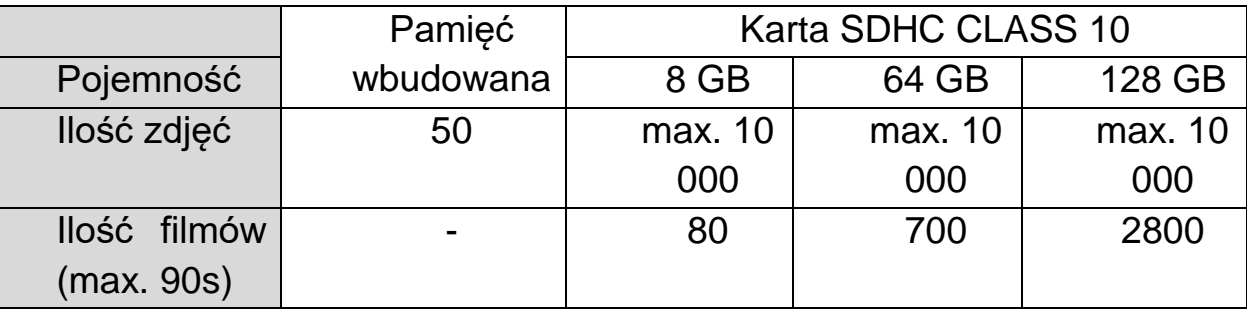

- Po zapisaniu maksymalnej ilości zdjęć w pamięci każde kolejne zdjęcie nadpisuje najstarsze.
- Po zapełnieniu karty pamięci przez filmy na ekranie monitora podczas podglądu obrazu z kamery pojawia się ikona informująca o przepełnieniu karty pamięci (patrz: punkt 4.2, ikony (3)). Nowe filmy nie będą zapisywane dopóki pamięć nie zostanie oczyszczona.
- Jeśli w systemie zainstalowanych jest kilka monitorów każdy z nich korzysta ze swojej pamięci (wbudowanej lub karty pamięci we własnym czytniku)

## **Kopiowanie zdjęć z pamięci wewnętrznej na kartę pamięci**

W celu skopiowania zdjęć z pamięci wewnętrznej na kartę microSD:

- Wyłącz monitor i umieść kartę w czytniku monitora.
- Włącz monitor zdjęcia zostaną skopiowane do folderu ..\backup\ na karcie microSD
- Folder ..\backup\ nie jest dostępny z poziomu przeglądania zdjęć w monitorze. Aby przeglądnąć zapisane w tym folderze zdjęcia użyj komputera z czytnikiem kart.

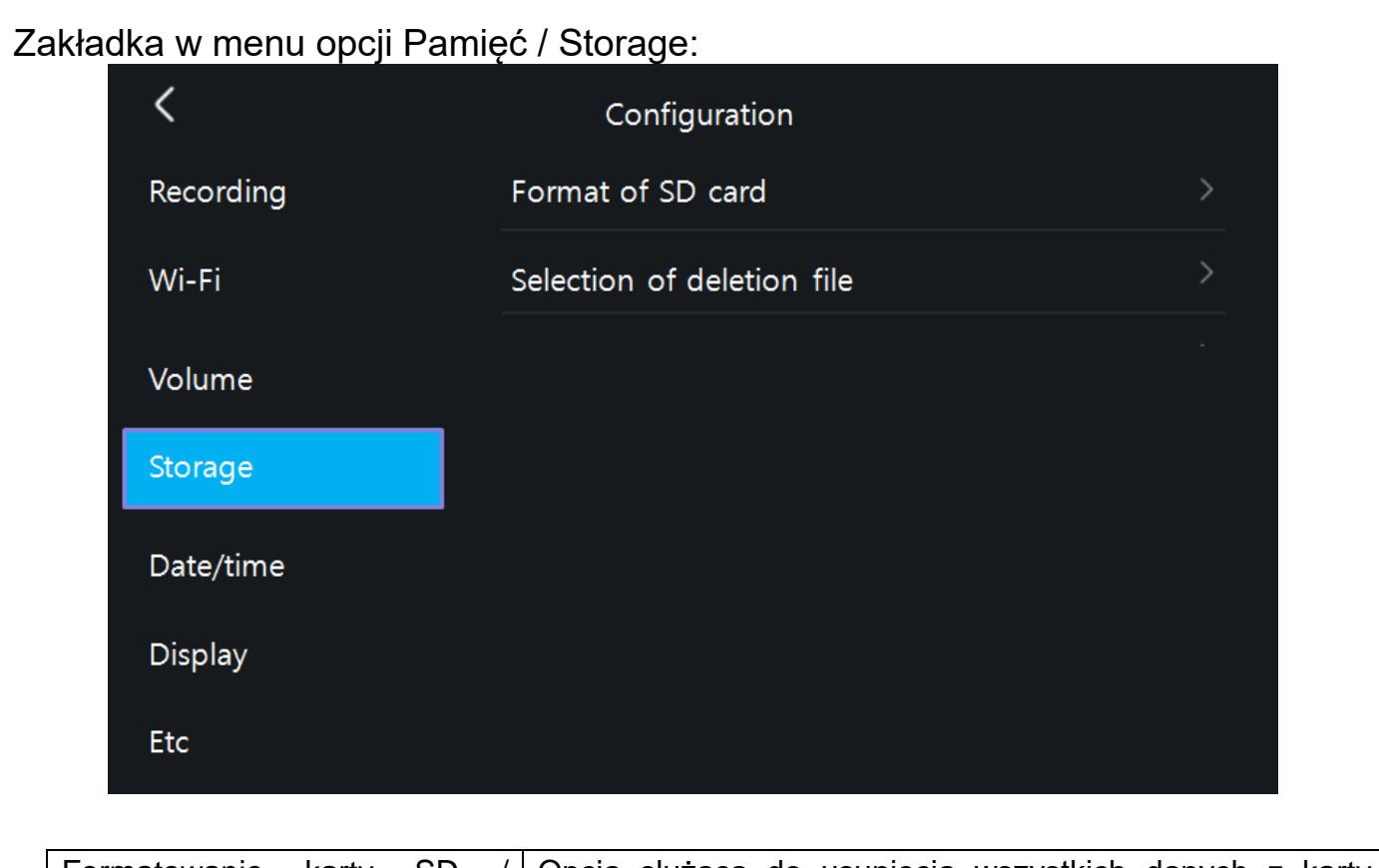

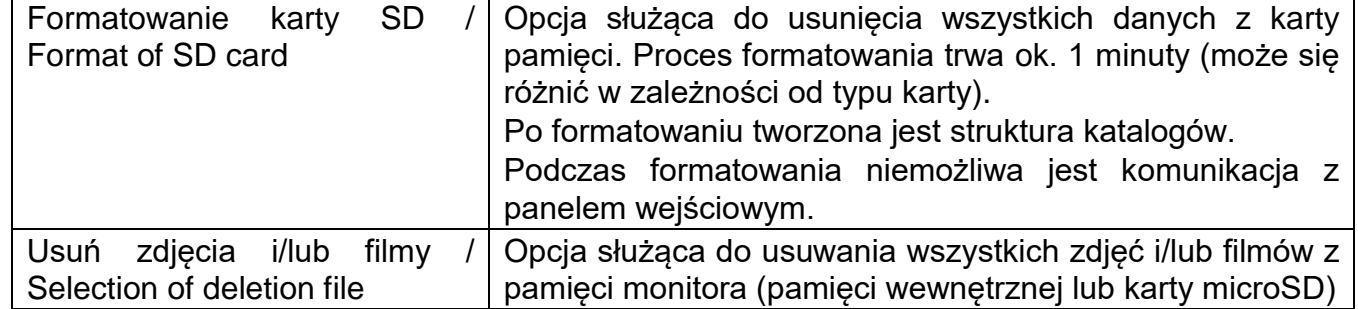

# **5.5. Data i godzina / Date/Time**

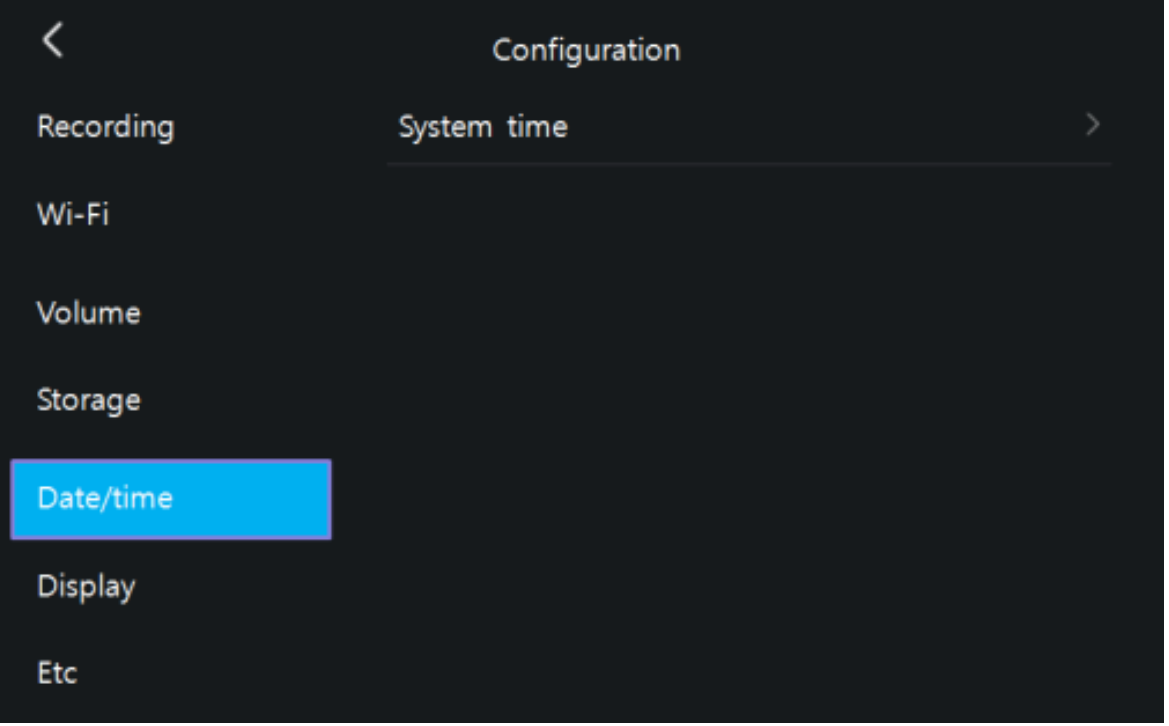

Opcja umożliwia zmianę aktualnej daty i godziny w systemie (data i godzina wyświetlana jest m.in. na ekranie głównym oraz zapisywana wraz z plikami w pamięci monitora):

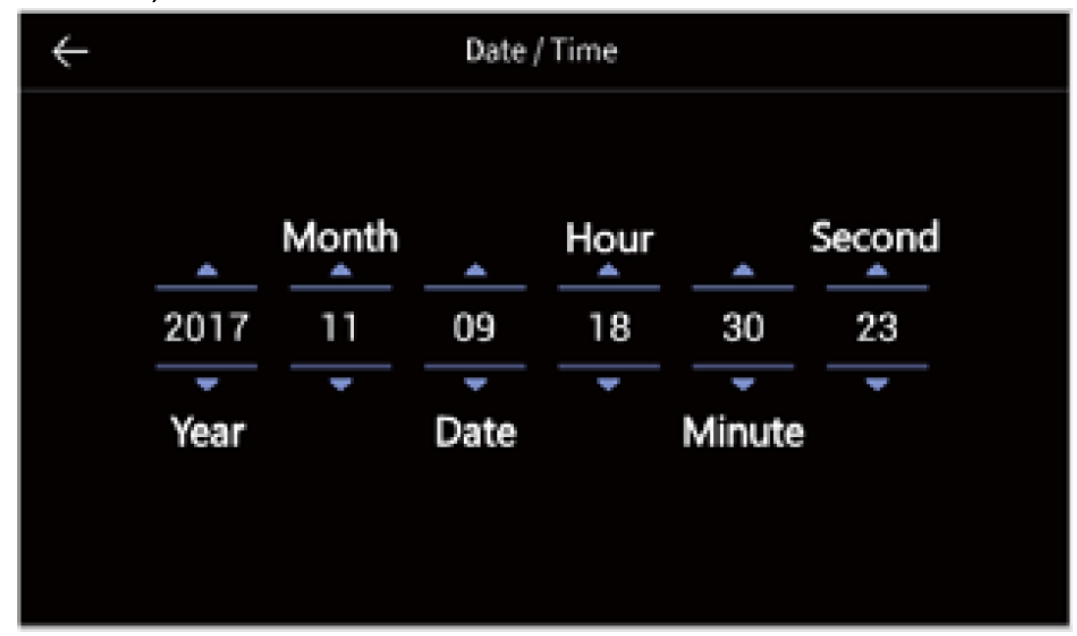

# **5.6. Ekran / Display**

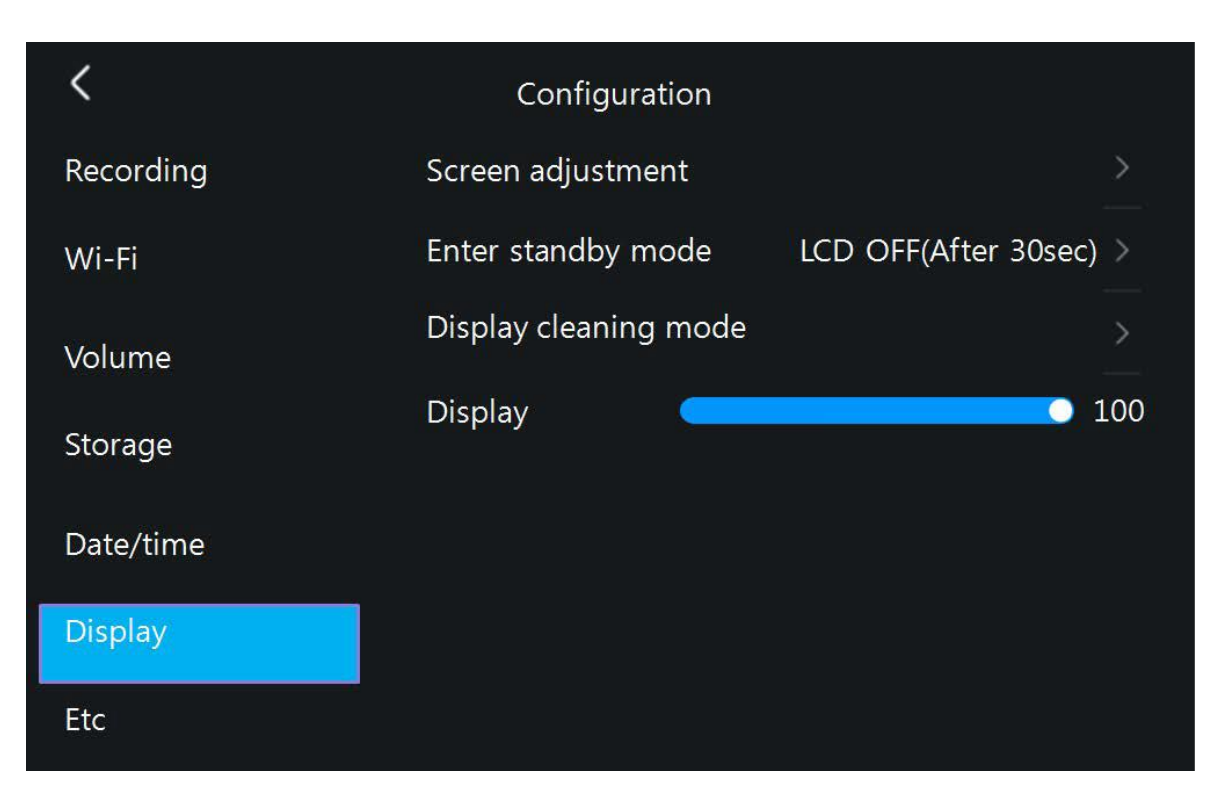

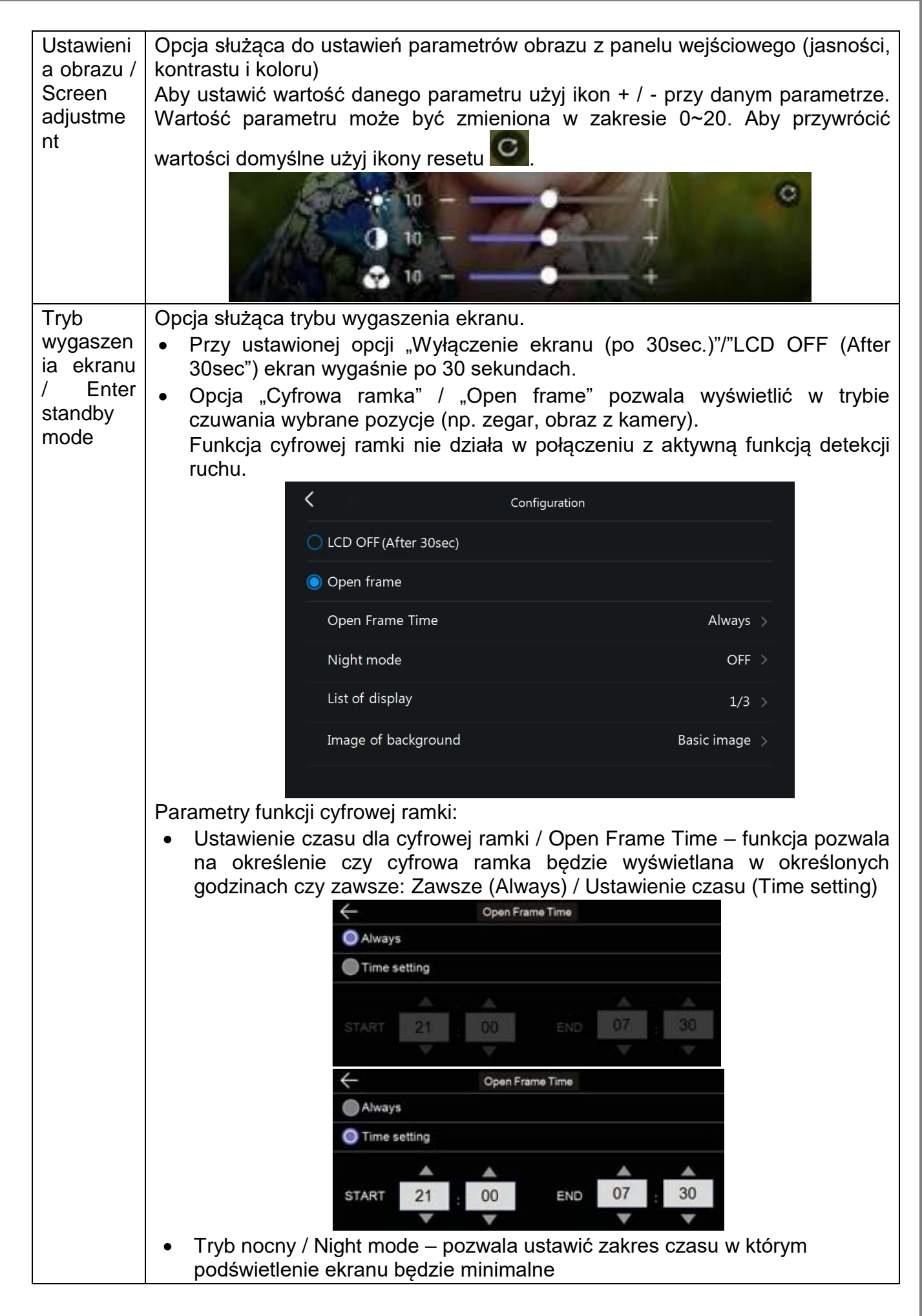

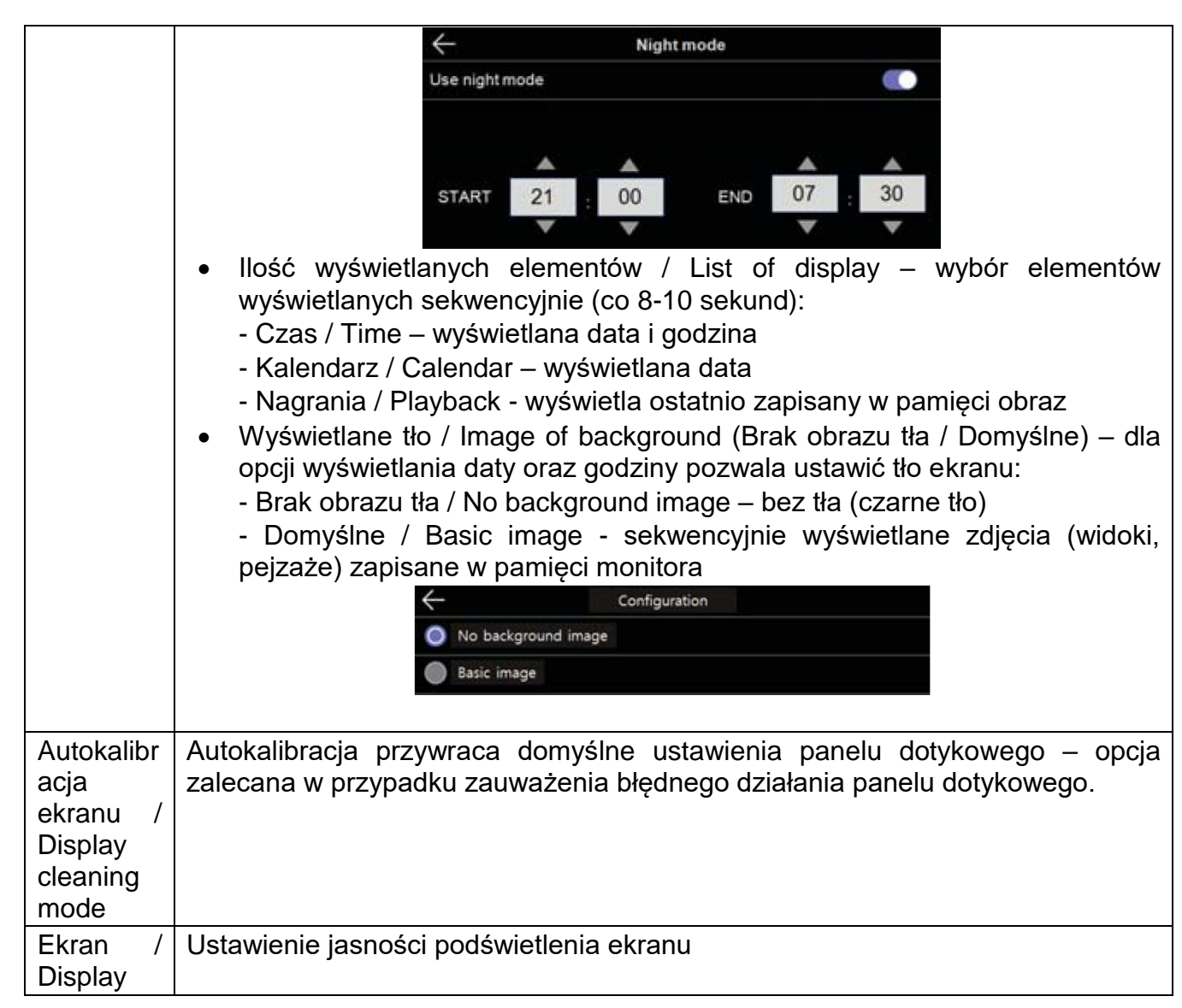

# **5.7. Inne / Etc**

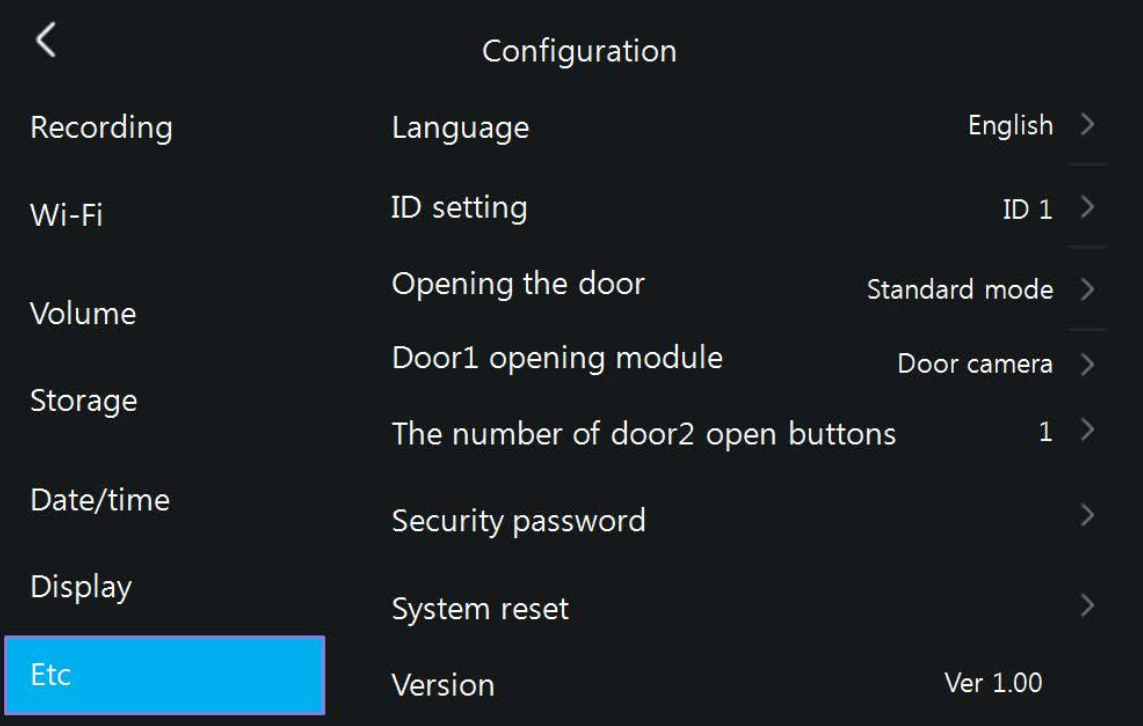

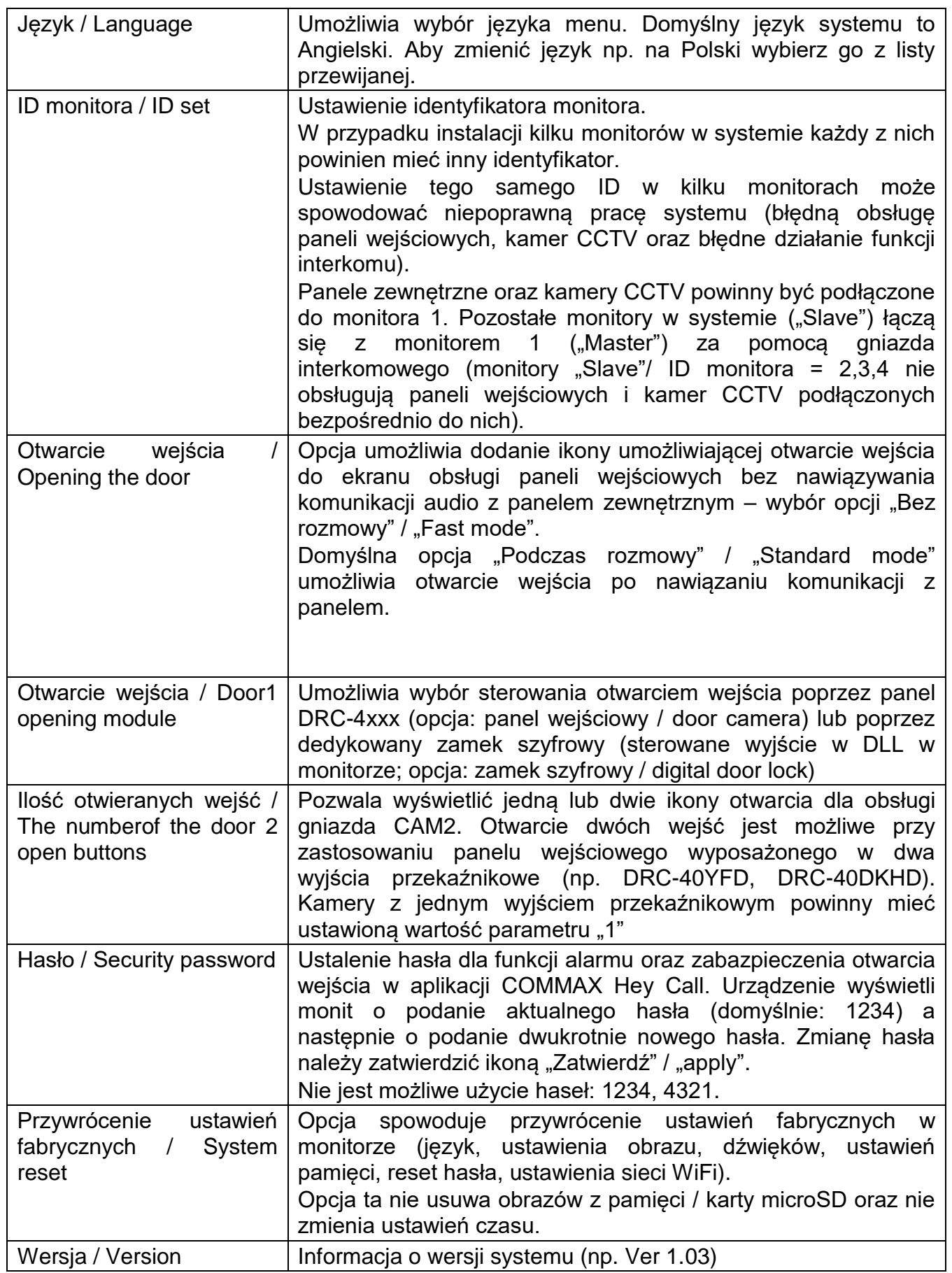

# **6. Połączenie z telefonem**

 Do połączenia z monitorem służy aplikacja COMMAX Hey Call. Można ją pobrać na urządzenia Android oraz iOS poprzez sklep Google Play / App Store.

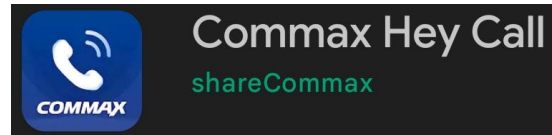

Link do aplikacji znajduje się też w menu monitora (zakładka WiFi)

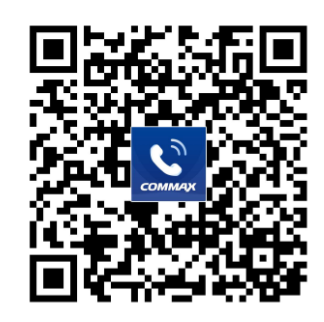

Połącz monitor do sieci WiFi/internet (punkt 5.2). Prawidłowe połączenie

będzie sygnalizowane ikoną **na ekranie głównym monitora (w prawym** górnym rogu). W przypadku instalacji kilku monitorów połączenie z siecią WiFi posiada monitor "Master" (ID monitora: ID  $1 -$  punkt 5.7)

## **6.1. Rejestracja użytkownika**

Po uruchomieniu aplikacji po raz pierwszy pojawi się okno Logowania / Rejestracji użytkownika.

> • Kliknij "Zarejestruj się" Zarejestruj się

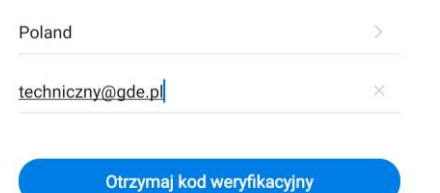

- Wybierz kraj: Poland / Polska
- Wpisz swój adres mailowy
- Kliknij "Otrzymaj kod weryfikacyjny". Jeżeli adres e-mailowy został użyty już wcześniej pojawi się komunikat:

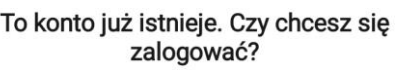

Anuluj

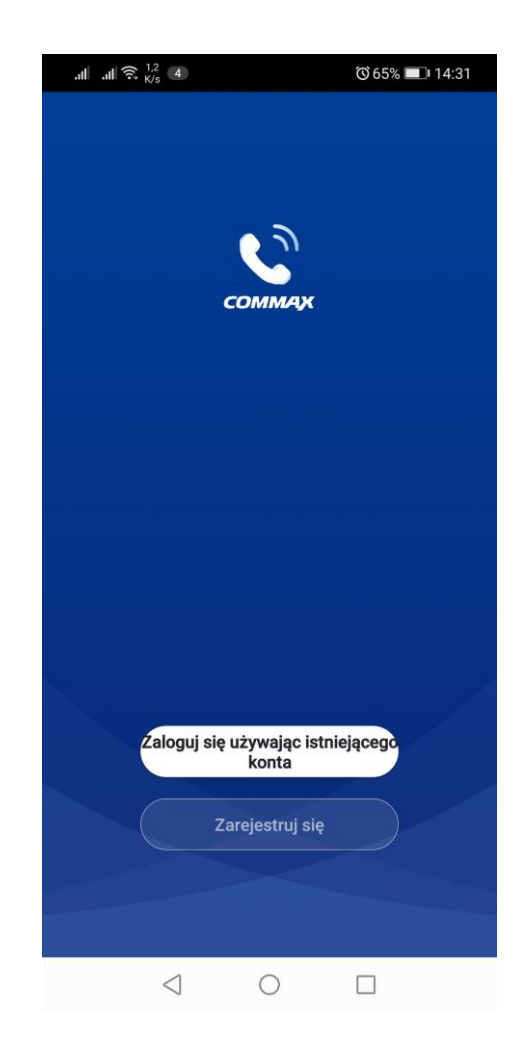

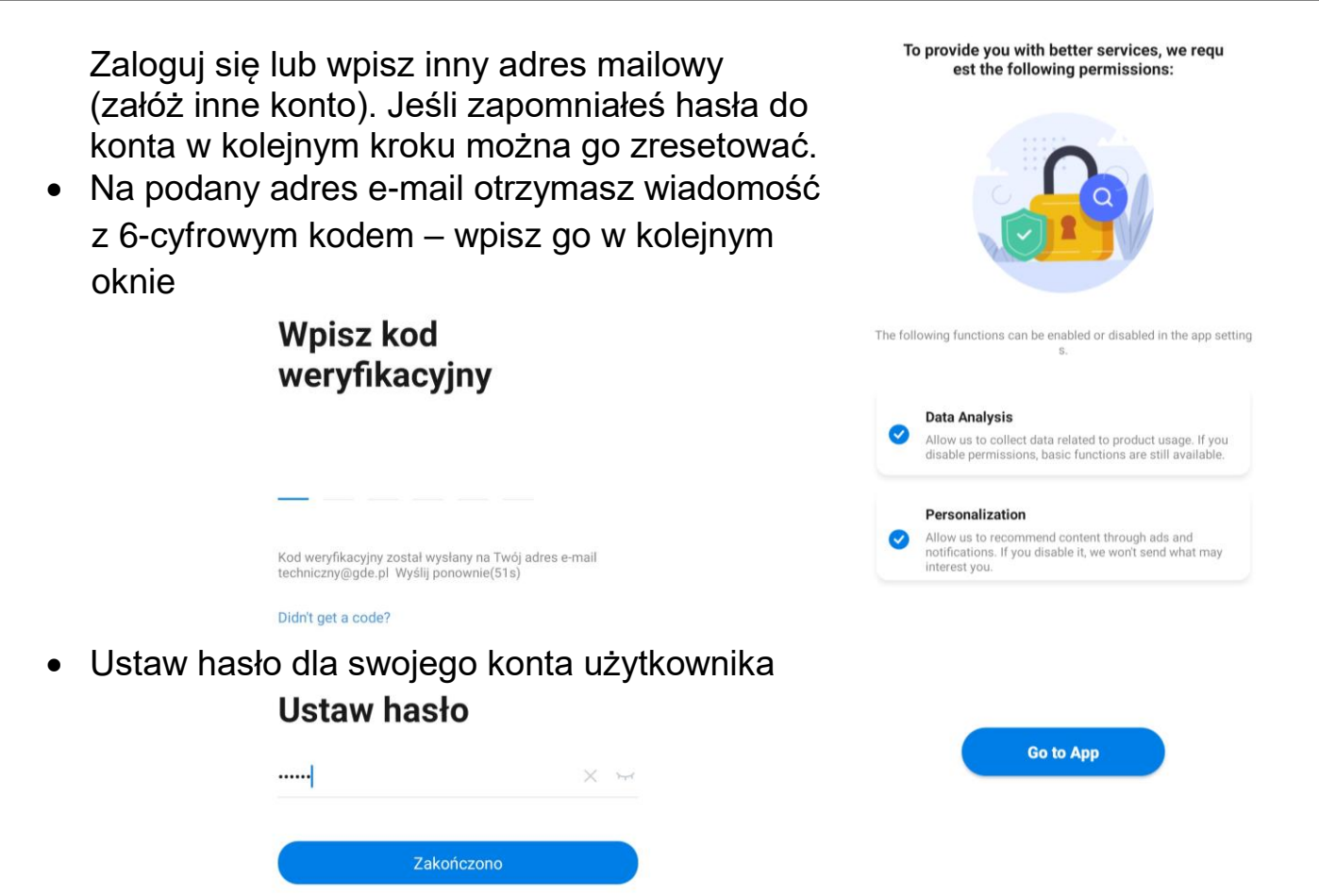

Zaakceptuj zgody i przejdź do aplikacji

#### **6.2. Logowanie z wcześniej założonym kontem**

- Jeżeli konto zostało już wcześniej założone (np. przed zmianą telefonu lub przed reinstalacją aplikacji) po uruchomieniu aplikacji kliknij "Zaloguj się używając istniejącego konta"
- Wpisz swój adres mailowy oraz hasło.
- Jeśli zapomniałeś hasła do konta kliknij "Zapomniane hasło", wpisz swój adres mailowy na który otrzymasz wiadomość z 6-cyfrowym kodem – wpisz go w kolejnym oknie i ustaw nowe hasło.

## **6.3. Dodanie monitora do aplikacji**

Na jednym telefonie użytkownik może mieć aktywne jedno konto użytkownika, z kontem może być powiązanych wiele monitorów CDV-1004QT / 70QT. Warunkiem koniecznym dodania monitora do konta użytkownika jest ustawienie w obu urządzeniach (monitorze i telefonie) tej samej aktywnej sieci WiFi (zaleca się konfigurację obu urządzeń w sieci 2,4GHz).

#### Logowanie

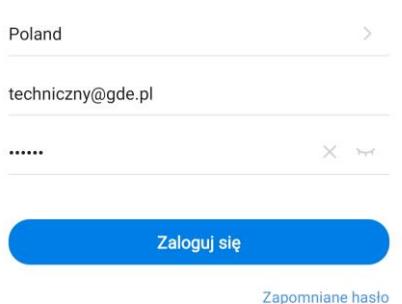

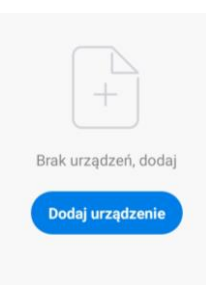

- Kliknij ikone "Dodaj urządzenie"
- W zakładce "Dodaj ręcznie" kliknij ikonę monitora
- Jeżeli monitor był już wcześniej powiązany z innym kontem może wymagać resetu ustawień (punkt 5.7 - Przywrócenie ustawień fabrycznych) oraz ponownego powiązania z siecią WiFi (punkt 5.2) – w przeciwnym razie aplikacja nie wykryje monitora. Zaznacz opcję "Next step" i klinknij "Next"
- Ikoną "+" wybierz wykryty monitor.
- Po chwili aplikacja wyświetli komunikat z poprawnym dodaniem monitora. Ikoną

możesz zmienić jego nazwę.

Kliknij

"Zakończono" aby połączyć się

z monitorem –

zostanie

wyświetlony obraz z pierwszej dostępnej kamery podłączonej do monitora.

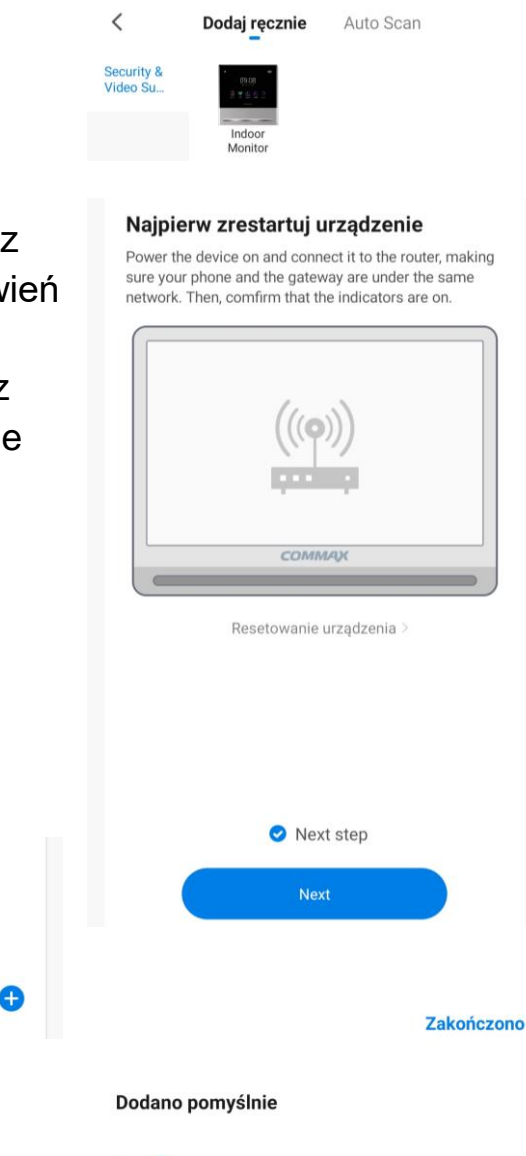

COMMAX Smart Home Dodawanie urządzenia powiodło się.

#### **Uwaga!**

Aby przekierowanie rozmów na telefon działało poprawnie aplikacja musi działać w tle. Należy zapewnić aplikacji taką możliwość poprzez zmianę ustawień systemowych dotyczących działania aplikacji, np. ustawić opcję dla zużycia energii przez aplikację COMMAX Hey Call aby system utrzymywał działanie tej aplikacji w tle. W przeciwnym razie system telefonu może automatycznie zamykać aplikację po jakimś czasie nieużywania aby nie pobierała energii, jednak wówczas monitor nie będzie w stanie przekierować połączenia – aplikacja będzie nieaktywna.

Wybierz urządzenie do

Jrzadzenia, które moga być połaczone

**COMMAX Smart Home** 

dodania

## **6.4. Współdzielenie aplikacji – obsługa kilku telefonów**

Po skonfigurowaniu aplikacji do współpracy z monitorem CDV-1004QT na jednym telefonie jest możliwość powiązania innych telefonów do współpracy z monitorem. Zaleca się wykorzystanie funkcji przekierowania rozmów do max. 4 telefonów.

- Załóż nowe konto wykorzystując adres email nowego użytkownika zgodnie z punktem 6.1.
- Na koncie głównym (pierwszym skonfigurowanym telefonie) – tzw. koncie administratora w zakładce "Ja" wybierz opcję "Zarządzanie domem"
- Wybierz "Mój dom"

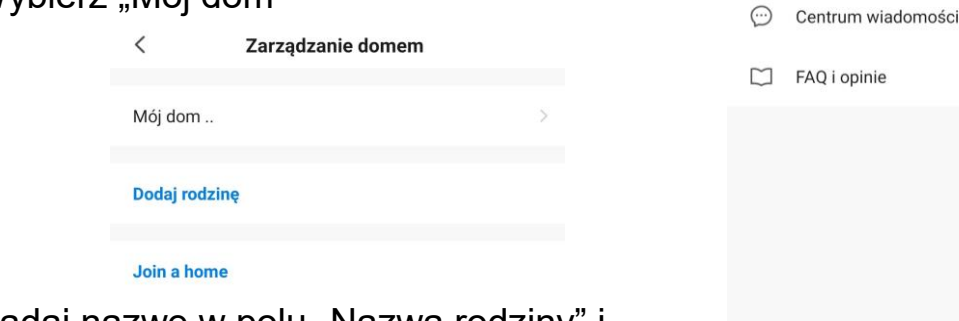

- Nadaj nazwę w polu "Nazwa rodziny" i kliknij "Zapisz"
- Kliknij w utworzoną rodzinę oraz w pole "Dodaj członków"

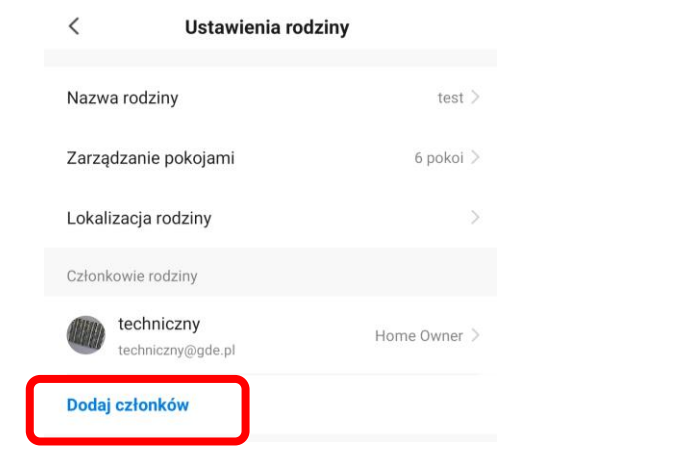

Kliknij "App account" aby dodać nowego członka rodziny

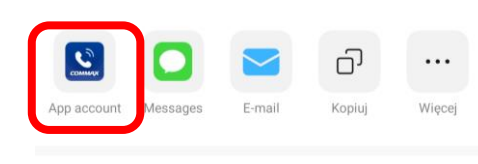

Anuluj

 Nadaj nazwę dla nowego członka rodziny (dowolny tekst) oraz w pole "Numer konta" wpisz adres mailowy nowego użytkownika.

 W aplikacji na telefonie nowego użytkownika potwierdź zaproszenie.

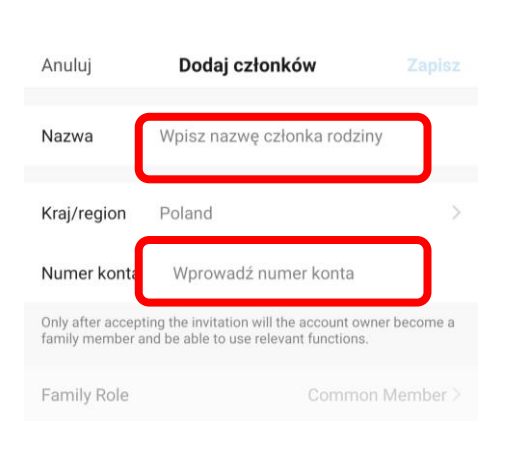

Naciśnij, aby ustawić pseudonim

Zarządzanie domem

 $\widehat{\omega}$ Mói dor

Λ

## **6.5. Obsługa połączeń**

 Z poziomu aplikacji jest możliwość wywołania obrazu z dowolnej kamery podłączonej do monitora a z panelu zewnętrznego nawiązanie komunikacji audio i otwarcie wejścia.

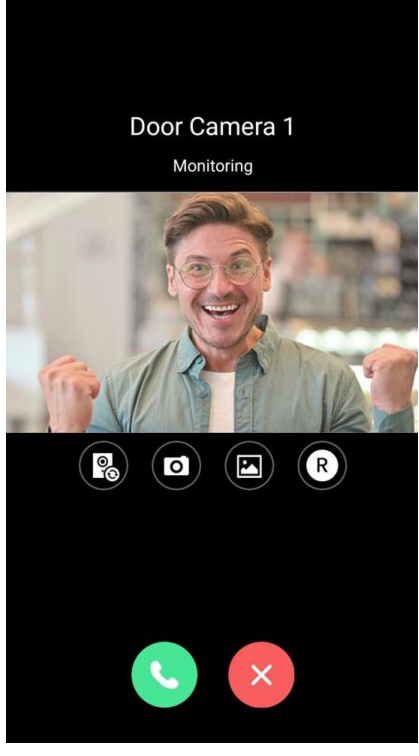

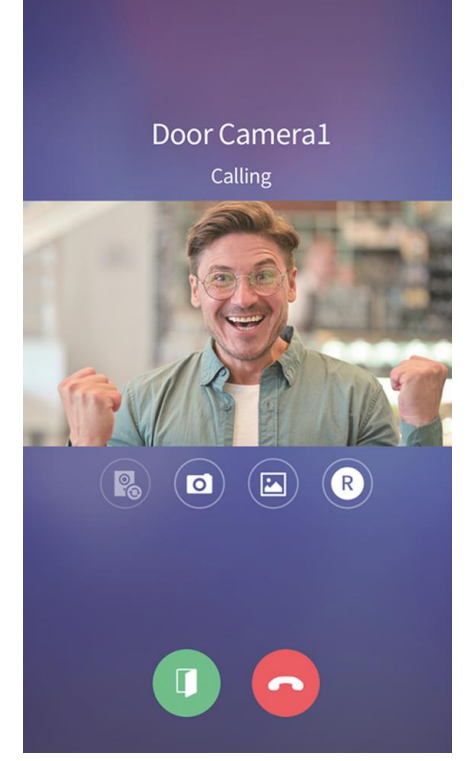

Widok podglądu Widok podczas komunikacji

Ikony obsługi:

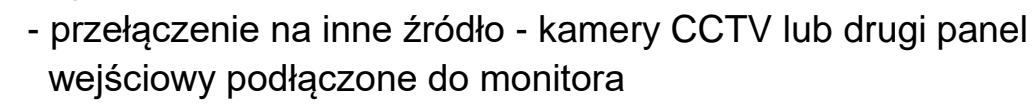

- zapis zdjęcia
- **ED** ED - przegląd zapisanych zdjęć i filmów

 $\times$ 

- zapis filmu
- nawiązanie komunikacji audio
- zakończenie podglądu / komunikacji
- otwarcie wejścia (w przypadku instalacji panelu wejściowego wyposażonego w dwa wyjścia przekaźnikowe - np. DRC-40YFD, DRC-40DKHD podłączonego do gniazda CAM2 /Wejście 2 w monitorze pojawią się dwie ikony otwarcia.
- Po wywołaniu monitora z panelu zewnętrznego na telefonie pojawia się komunikat o nadchodzącym połączeniu (forma komunikatu zależna od ustawień systemu operacyjnego), po jego kliknięciu pojawi się okno podglądu kamery, kliknij ikonę **bale na podglądu kamery, kliknij ikonę** aby nawiązać połączenie z

odwiedzającym. Podczas rozmowy z odwiedzającym kliknij ikonę oby otworzyć wejście. Otwarcie wejścia jest dodatkowo zabezpieczone kodem, jest to kod monitora ustawiony w menu (punkt 5.7, Hasło), domyślny kod to 1234, należy go potwierdzić ikoną .

 Podgląd z kamer w aplikacji załącza również podgląd na monitorze. Odebranie rozmowy w aplikacji sygnalizowane jest na monitorze komunikatem "Połączenie z aplikacją mobilną".

#### **Dane techniczne**

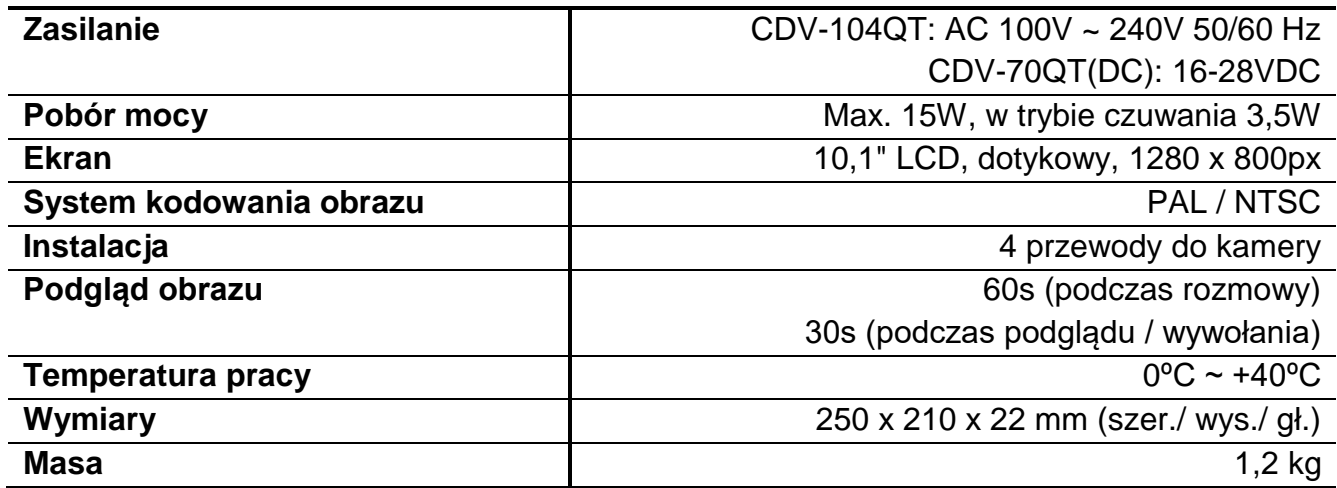

#### **Pozbywanie się starych urządzeń elektrycznych**

To urządzenie jest oznaczone zgodnie z Ustawą o zużytym sprzęcie elektrycznym i elektronicznym symbolem przekreślonego kontenera na odpady. Takie oznakowanie informuje, że sprzęt ten, po okresie jego użytkowania nie może być umieszczany łącznie z innymi odpadami pochodzącymi z gospodarstwa domowego. Użytkownik jest zobowiązany do oddania go prowadzącym zbieranie zużytego sprzętu elektrycznego i elektronicznego. Prowadzący zbieranie, w tym lokalne punkty zbiórki, sklepy oraz gminne jednostki, tworzą odpowiedni system umożliwiający oddanie tego sprzętu. Właściwe postępowanie ze zużytym sprzętem elektrycznym i elektronicznym przyczynia się do uniknięcia szkodliwych dla zdrowia ludzi i środowiska naturalnego konsekwencji, wynikających z obecności składników niebezpiecznych oraz niewłaściwego składowania i przetwarzania takiego sprzętu.

#### (TŁUMACZENIE DEKLARACJI ZGODNOŚCI)

# DEKLARACJA ZGODNOŚCI<br>**COMMĄX**®

#### **Wyprodukowane przez:**

Nazwa & adres fabryki: COMMAX Co., Ltd (13229) Dunchon-daero 494, Jungwon-gu, Seongnam-si, Gyeonggi-do, S. Korea

#### **Oświadcza się, że produkty:**

Typ produktu: Wideodomofon Model: CDV-1004QT

#### **Spełniają następujące normy:**

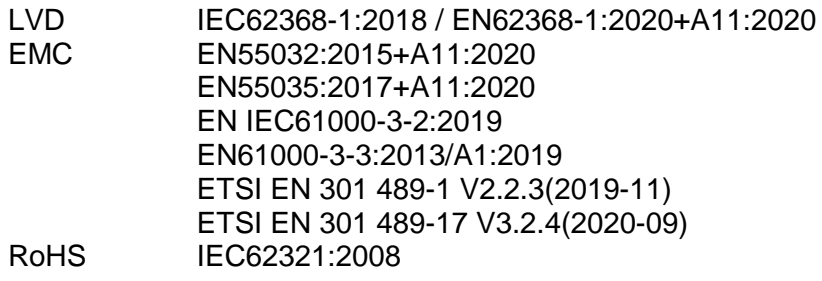

#### **Certyfikowane i raportowane przez:**

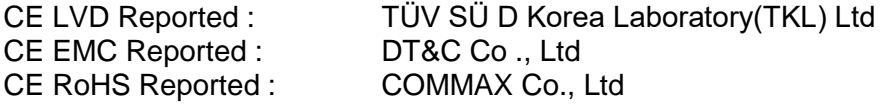

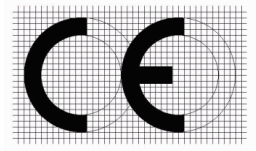

#### **Dodatkowe informacje**

Niniejszym oświadczamy, że zgodnie z wytycznymi Rady UE są spełnione wszystkie główne wymagania bezpieczeństwa dotyczące następujących dyrektyw:<br>CE (93/68/EEC), LVD (2014/35/EU), EMC (2 (2014/35/EU), EMC (2014/30/EU), RoHS (2011/65/EC)

#### **Osoba odpowiedzialna za sporządzenie deklaracji**

K. L. Oh Director of Manufacturing Plant

10 kwiecień 2023 COMMAX CO., LTD Dunchon-daero 494, Jungwon-gu, Seongnam-si, Gyeonggi-do, Korea

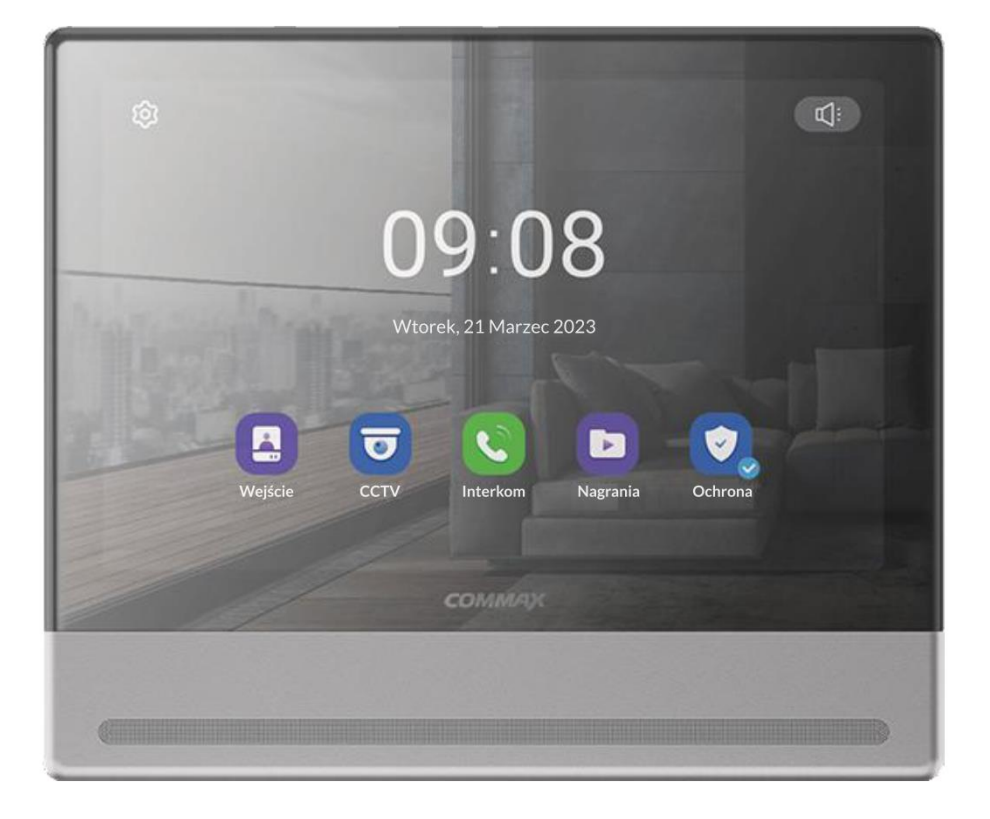